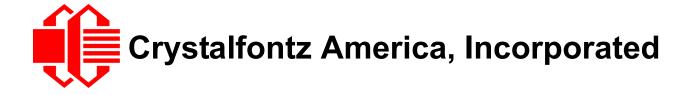

# CFA10036 ARM9 + Linux SOM Family Guide

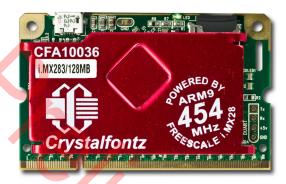

CFA10036 shown with i.MX283 processor

#### DISCLAIMER

The information in this Guide is preliminary, incomplete, and has not yet been fully validated.

CFA10036 ARM9 + Linux SOM Family Guide Preliminary Release 2013-11-20 for CFA10036 Hardware Version: v1.0

## **Crystalfontz America, Incorporated**

12412 East Saltese Avenue Spokane Valley, WA 99216-0357

Phone: 888-206-9720 Fax: 509-892-1203

Email: <a href="mailto:support@crystalfontz.com">support@crystalfontz.com</a>
<a href="mailto:support@crystalfontz.com">www.crystalfontz.com</a>

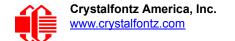

# **CONTENTS**

| INTRODUCTION                                  |               |
|-----------------------------------------------|---------------|
| Revision History                              | <br>4         |
| Resources For Technical Support               | <br>5         |
| CFA10036 Notices                              |               |
| Conventions Used in This Guide                |               |
| OVERVIEW OF THE CFA10036                      |               |
| MAIN FEATURES                                 |               |
| Hardware Features                             |               |
| Software Features                             |               |
| Features Of Freescale i.MX28 Processors       |               |
| Compare i.MX283 And i.MX287 Processors        | <br>- 12      |
| HARDWARE DESIGN INFORMATION                   |               |
| Outline Drawing                               | <br>- 13      |
| Physical Characteristics                      | <br>- 14      |
| Vibration                                     |               |
| ELECTRICAL SPECIFICATIONS                     |               |
| DC Characteristics                            |               |
| GPIO Current Limits                           |               |
| Reference For Pin Functions                   |               |
| CARE AND HANDLING PRECAUTIONS                 | <br>17        |
| LONGEVITY (EOL / REPLACEMENT POLICY)          | <br>18        |
| ASSEMBLED PRODUCTS WITH CFA10036              |               |
| Mother Boards In Assembled Products           | <br>- 19      |
| TFT Displays In Assembled Products            | <br>- 19      |
| Customize Assembled Products                  | <br>- 19      |
| ADD-ON PRODUCTS FOR THE CFA10036              | <br>20        |
| Carrier Boards With Preinstalled TFT Displays |               |
| OLED                                          |               |
| Development Board                             | <br>- 22      |
| USB A To Micro B Cable                        |               |
| TTL To USB Converter                          |               |
| Prototype Kit with Jumpers                    | <br>- 23      |
| Power Supply                                  | <br>- 24      |
| ***SOFTWARE QUICK START GUIDE***              | <br><b>25</b> |
| WINDOWS: DEVELOPMENT TOOLS INSTALLATION       |               |
| Cross Compiler                                |               |
| GIT                                           |               |
| GNU Make                                      |               |
| Set The Paths                                 |               |
| Sublime Text                                  |               |
| WinSCP                                        |               |
| PuTTY                                         |               |
| WINDOWS: PHYSICALLY CONNECT THE CFA10036 TO   |               |

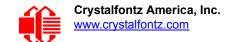

| WINDOWS: DOWNLOAD SAMPLE CODE FROM GITHUB REPOSITORY               | 43 |
|--------------------------------------------------------------------|----|
| WINDOWS: WRITE AND COMPILE A PROGRAM "HELLO WORLD"                 | 43 |
| LogIn To WinSCP                                                    |    |
| Write "Hello World" Code Using Sublime Text                        | 45 |
| Compile "Hello World" Code Using GNU Make                          |    |
| Use PuTTY To Communicate Between The CFA10036 And Your PC          |    |
| Display "Hello World" Program On The Optional OLED                 | 50 |
| Create The Program                                                 | 50 |
| Use The Library                                                    |    |
| Compile The Program                                                |    |
| LINUX: DEVELOPMENT TOOLS INSTALLATION                              | 53 |
| Cross Complier                                                     |    |
| Sample Code                                                        | 57 |
| Install Git                                                        | 58 |
| How To Download The CFA10036 Repository From GitHub                | 58 |
| If You Want to Set The Path Manually                               |    |
| LINUX: WRITE AND COMPILE A PROGRAM "HELLO WORLD"                   | 59 |
| Linux: Obtain A Text Editor                                        | 59 |
| Linux: Write The Hello World Code                                  | 60 |
| Linux: Compile The Hello World Code                                | 61 |
| APPENDIX A: HOW TO INSTALL UBUNTU ON WINDOWS 8 USING VMWARE PLAYER | 63 |
| Introduction                                                       | 63 |
| Step 1: Install VMPlayer                                           | 63 |
| Step 2: Install Ubuntu                                             | 66 |
| APPENDIX B: HOW TO BUILD THE LINUX DISK IMAGE                      | 74 |
| Introduction                                                       |    |
| Step 1: Install Additional Ubuntu 12.04 Packages                   | 74 |
| Step 2: Download Buildroot                                         | 74 |
| Step 3: Load Disk Image Onto SD Card                               | 75 |
| APPENDIX C: QUALITY ASSURANCE STANDARDS                            | 76 |
| APPENDIX D: VIBRATION TEST REPORT                                  | 77 |

# REVISION HISTORY

#### This Guide

Publication Date: Preliminary Release 2013-11-20

- On our website, we've simplified the way different CFA10036 configurations and optional accessories can be ordered. This *Guide* has been updated to reflect these changes.
- CFA10036 photos were updated to include a heat spreadermade of red aluminum sheet metal. The hardware version for the CFA10036 has not changed.
- In <u>Physical Characteristics (Pg. 14)</u>, weight of CFA10036 increased from 9 grams to 19 grams due to addition of heat spreader. Operating temperature range was clarified. The temperature range has not changed.
- Added a section \*\*\*SOFTWARE QUICK START GUIDE\*\*\* (Pg. 25). For a PC with a Windows operating system, this guide gives detailed step-by-step instructions on how to:
  - (1) Install the necessary software developments tools.
  - (2) How to use the tools to write a simple program for the CFA10036 to display the text "Hello World" on a connected OLED.

Some of the early steps for developing a program using a Linux operating system are also included. Although these steps worked successfully for the author of this *Guide*, please note that they did not go through our standard review process.

Publication Date: 2013-06-17

- Added preconfigured username and password to Step 3: Use PuTTY to Open a Terminal.
- Removed description of CFA920 and CFA921. We decided to not to offer these assemblies on our website.
   CFA920-TS and CFA921-TS with touch screen are still available.
- In CFA10036 Features, deleted reference to Certificate of Compliance: ISO 9001:2008 manufacturer, Product Specifications, RoHS, and REACH:SVHC. The CFA10036 and products that include it do not have a certificate but were manufactured by ISO certified facilities.

Release Date: 2013-04-22 New *Getting Started Guide*.

#### CFA10036 Hardware

For CFA10036 hardware revision information, see the Part Change Notifications (PCNs) under the "Notices" tab on the <a href="CFA10036">CFA10036</a> web page.

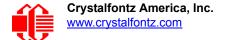

## RESOURCES FOR TECHNICAL SUPPORT

#### **Hardware Resources**

Crystalfontz manufactures and fully supports the CFA10036 hardware. In addition to the hardware information in this *CFA10036 Getting Started User Guide*, the schematic is available for download as a PDF file under the Docs/Files tab on all of the CFA10036 product web pages.

For additional hardware support, please contact Crystalfontz Technical Support at 888-206-9720 or send an email to support@crystalfontz.com.

#### Software Resources

For a PC with a Windows operating system, this *Guide* gives detailed step-by-step instructions on how to: (1) Install the necessary software developments tools and (2) How to use the tools to write a simple program for the CFA10036 to display the text "Hello World" on a connected OLED. Some of the early steps for developing a program using a Linux operating system are also included. Although these steps worked successfully for the author of this Guide, please note that they did not go through our standard review process.

For additional software support, this product will be supported by the Linux community by each respective software package maintenance project team.

#### **CFA10036 NOTICES**

#### **About Volatility**

The CFA10036 contains nonvolatile memory.

# Special Terms Applicable for the CFA10036 When Mounted on the Optional <u>CFA10037</u> Designated as NOT FCC Approved / FCC NOTICE

The CFA10036 mounted on the optional CFA10037 (written here as CFA10036+CFA10037) has NOT been authorized under the rules of the Federal Communications Commission and may not be offered for further sale or lease, or sold or leased, until authorization is obtained. FCC experimental licensing requirements may apply to Buyer's use.

The CFA10036+CFA10037 is made available solely to allow product developers to evaluate Crystalfontz technology and/ or software associated with the CFA10036+CFA10037 to determine whether to incorporate such items in a finished product. This is not a finished product and when assembled may not be resold or otherwise marketed unless all required FCC equipment authorizations are first obtained. Operation is subject to the conditions that this CFA10036+CFA10037 not cause harmful interference to licensed radio stations and that this CFA10037 accept harmful interference. Unless the assembled kit is designed to operate under Part 15 or Part 95 of the FCC Rules, the operator of the kit must operate under the authority of an FCC license holder or must secure an experimental authorization under Part 5 of the FCC Rules.

This CFA10036+CFA10037 is not an end product or finished appliance and is not intended or authorized to be integrated into end products as is. Buyer may use the CFA10036+CFA10037 to create prototypes for its own internal experimental use, and may add components, features, software and/or functionality, in the process of designing its own final products. Buyer shall only assign technically qualified electronics experts who are familiar with the dangers and application risks associated with handling electrical mechanical components, subsystems and systems to use the CFA10036+CFA10037, and that such use takes place solely in laboratory/development environments (and not in residential environments). The Non-FCC approved CFA10036+CFA10037 is FOR ENGINEERING DEVELOPMENT, DEMONSTRATION, AND/OR EVALUATION PURPOSES ONLY.

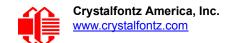

#### **Additional Fine Print**

Certain applications using Crystalfontz America, Inc. products may involve potential risks of death, personal injury, or severe property or environmental damage ("Critical Applications"). CRYSTALFONTZ AMERICA, INC. PRODUCTS ARE NOT DESIGNED, INTENDED, AUTHORIZED, OR WARRANTED TO BE SUITABLE FOR USE IN LIFE-SUPPORT APPLICATIONS, DEVICES OR SYSTEMS OR OTHER CRITICAL APPLICATIONS. Inclusion of Crystalfontz America, Inc. products in such applications is understood to be fully at the risk of the customer. In order to minimize risks associated with customer applications, adequate design and operating safeguards should be provided by the customer to minimize inherent or procedural hazard. Please contact us if you have any questions concerning potential risk applications.

Crystalfontz America, Inc. assumes no liability for applications assistance, customer product design, software performance, or infringements of patents or services described herein. Nor does Crystalfontz America, Inc. warrant or represent that any license, either express or implied, is granted under any patent right, copyright, or other intellectual property right of Crystalfontz America, Inc. covering or relating to any combination, machine, or process in which our products or services might be or are used.

All specifications in Data Sheets and on our website are, to the best of our knowledge, accurate but not guaranteed. Corrections to specifications are made as any inaccuracies are discovered.

Company and product names mentioned in this publication are trademarks or registered trademarks of their respective owners.

Copyright © 2013 by Crystalfontz America, Inc., 12412 East Saltese Avenue, Spokane Valley, WA 99216-0357 U.S.A.

## CONVENTIONS USED IN THIS GUIDE

| <b>File or folder or name:</b> Text is in italics. Variable text within a file or folder name is UPPERCASE. Example: arm-DATE-arm-none-linux-gnueabi.exe.                          |
|----------------------------------------------------------------------------------------------------|
| Location or path: Text is in Courier font.  Example: C:\Program Files (x86)\CodeSourcery\                                                                                          |
| Command to execute in a terminal window: Text is in Courier font and highlighted in gray.                                                                                          |
| Example: CC=arm-none-linux-gnueabi-gcc                                                                                                    |
| The "→ " indicates press Enter key.                                                                                                    |
| <b>Make a selection from a list or menu:</b> Text is within quote marks. A menu-within-a-menu is indicated with ">". Examples: Select "IA32 Windows Installer". Select "File>New". |
| Click on a button: Then name of the button is within quote marks.  Example: Click on the "Load" button.                                                                            |
| Click on a shortcut: The name of the shortcut is in italics.  Example: Click on the <i>Git Bash</i> shortcut.                                                                      |
| Web page heading or subheading: Text is in italics.  Example: The GitHub web page with the heading <i>Plans &amp; Pricing</i> will display.                                        |

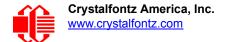

## OVERVIEW OF THE CFA10036

In the past, new hardware designs consisted of choosing a processor, memory, various peripherals, and an operating system. Much of the effort to design a new product was in the routing of the high speed lines for the processor and memory architecture. By using the low-profile high-density ARM9-based <a href="CFA10036">CFA10036</a> SOM (System On Module), all of the high speed design work is done. Shipped installed with a full Linux operating system, it is now easier to take a design concept and implement it quickly and cost effectively.

You have a choice of two powerful Freescale i.MX28 ARM9 processors for the six layer impedance-controlled PCB. The processors are in Freescale's longevity program and availability is assured for a minimum of 15 years. For more information about the two processors, see <a href="Compare i.MX283">Compare i.MX283</a> And i.MX287 Processors (Pg. 12).

Both processors provide the CFA10036 with *lots* of GPIO. The CFA10036 connects to a standard, widely available 200-pin SODIMM socket (available from <a href="Digi-Key">Digi-Key</a>).

Most other SOM's or SBC's (Single Board Computers) contain flash memory soldered as chips onto the SOM PCB for nonvolatile storage. Using the CFA10036's microSD card socket eliminates the need for on-board flash memory and the software tools to support it. The CFA10036 is shipped with one card inserted in the microSD card socket. Using an SD card opens up fantastic on-board user data and logging possibilities.

For easy status display and debugging, we offer the optional small-but-pixel-dense128x32 OLED, the CFAL12832D-B.

Power can be supplied through the micro USB connector, the DUART +5v interface, or by an external lithium-ion battery (Lion). All other voltages (+3.3v, +1.8v, and +1.5v) are internally generated.

Because a full Linux mainline kernel is already ported to the CFA10036, you can devote your resources to applications in the languages of your choice. All software is open source, will is maintained by the Linux community, and will be available through <u>GitHub</u> here: <u>github.com/crystalfontz/cfa\_10036\_kernel</u>.

Rugged and easy to embed, the CFA10036 is an ideal platform for production runs where costly components such as the processor and memory do not need to be mounted on the customer hardware. The Linux environment on the CFA10036 has support for all major hardware communications including I<sup>2</sup>C, SPI, UART, Ethernet, WiFi (USB), and CAN, rotary encoder, and multiple LCD support. Custom code does not have to be created for customer hardware requiring these interfaces.

If your project requires other functionality, you can build the Linux kernel using Linux or Windows. See <u>APPENDIX A:</u> <u>HOW TO INSTALL UBUNTU ON WINDOWS 8 USING VMWARE PLAYER (Pg. 63)</u> and <u>APPENDIX B: HOW TO BUILD THE LINUX DISK IMAGE (Pg. 74)</u>.

Inexpensive carrier boards and development boards can be purchased (or manufactured by you) and tested using a single CFA10036. For example, you may want to use a CFA10036 with a CFA10037 development board in a prototype design using I<sup>2</sup>C interface. You could use the same CFA10036 with a second CFA10037 development board in a prototype design using SPI interface. See ADD-ON PRODUCTS FOR THE CFA10036 (Pg. 20).

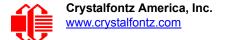

Examples of designs that could benefit from a CFA10036:

- ☐ Home automation systems that require ZigBee communications can be easily added using the I<sup>2</sup>C interface.
- ☐ Alarm systems where a large number of GPIO pins for sense and control are required.
- ☐ The CFA10036 can easily monitor several environmental sensors (temperature, humidity, etc), log the data, and make that data available over the Internet. This is the core concept behind IoT (Internet of Things). Starting with a CFA10036 makes it very easy to make *your* thing part of the IoT.

## **MAIN FEATURES**

The CFA10036 has many standard features that make it an excellent core module for designing your next project. Below is a photo showing the features for the CFA10036-1. The CFA10036-1 has the i.MX283 processor. The photo below includes an optional preinstalled OLED.

## HARDWARE FEATURES

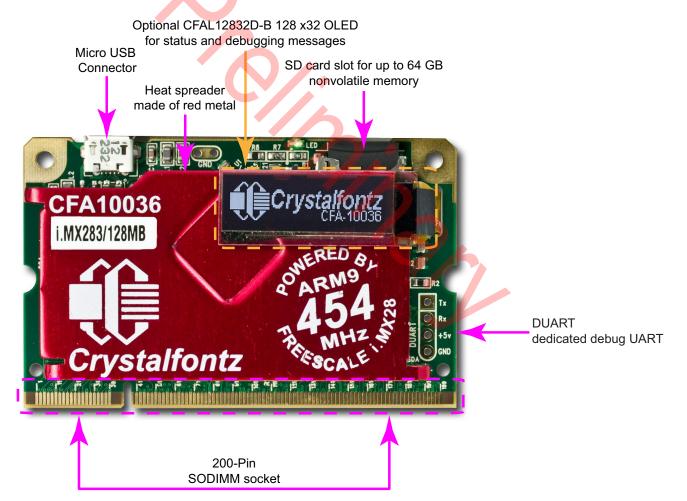

| Features | for the | CFA10036 | line | include: |
|----------|---------|----------|------|----------|
|          |         |          |      |          |

- Two choices of Freescale i.MX28 processors:
  - 1. The i.MX283 processor with 128 MB DDR2 SDRAM running at 454Mhz with 91 GPIOs.
  - 2. The i.MX287 processor with 256 MB DDR2 SDRAM running at 454Mhz with 126 GPIOs.
- □ 200-pin SODIMM brings out all processor functionality (with the exception of DRAM interface) to allow complete customization and configuration of the CFA10036.
- ☐ An optional small-but-pixel dense <u>CFAL12832D-B</u> 128x32 OLED can be mounted on the CFA10036 for status and debugging messages.
- □ On-board micro-AB receptacle connector for USB 2.0 OTG makes communications simple. USB 2.0 host controller with PHY is included.
- ☐ MicroSD/microSDHC/microSDXC support for up to 64 GB of nonvolatile storage.
- □ On-board DUART connectivity for debugging and early board bring up. Dedicated Rx/Tx debug UART port with 0.1" centers. You can connect a <u>USB633</u> TTL-to-USB converter to the dedicated DUART.
- ☐ Four ways to connect power:
  - 1. Directly through the micro USB connector.
  - +5 volts to DUART connection.
  - 3. +5 volts through the 200-pin SODIMM socket.
  - 4. Lithium-ion (Lion) battery through 200-pin SODIMM socket.
- ☐ Dense BGA package: 289-ball BGA 17x17 grid on 0.8mm pitch.
- ☐ The CFA10036 and products that include it do not have a certificate but were manufactured by ISO certified facilities.

### SOFTWARE FEATURES

- □ Complete open source ARM Linux kernel. All CFA10036 specific features are checked in to the mainline Linux kernel and will be supported by the Linux community.
- Board support packages for the CFA10036 and development boards (see <u>ADD-ON PRODUCTS FOR THE</u> <u>CFA10036 (Pg. 20)</u>).
- ☐ Full support for four sizes of touchscreen TFT displays when purchased as an assembled product.
- ☐ Driver support for peripherals include rotary encoders, ADC converters, DACs, WiFi, Ethernet, keypad, and others.

## FEATURES OF FREESCALE I.MX28 PROCESSORS

The following lists the features of the i.MX28 processor line. (Note: not all features are available for both processors choices, the i.MX283 and the i.MX287.) See the table below this section for a list of the differences between the i.MX283 and the i.MX287 processors. For additional information, see the <u>Freescale i.MX28 Data Sheet</u>.

- ☐ ARM926EJ-S CPU running at 454 MHz.
- ☐ 16-Kbyte instruction cache and 32-Kbyte data cache.
- □ ARM embedded trace macrocell (CoreSightTM ETM9TM).
- □ Parallel JTAG interface.
- ☐ 128 Kbytes of integrated low-power on-chip SRAM.
- ☐ 128 Kbytes of integrated mask-programmable on-chip ROM.
- □ 1280 bits of on-chip one-time-programmable (OCOTP) ROM.
- □ 16-bit mobile DDR (mDDR) (1.8 V), DDR2 (1.8 V) and LV-DDR2 (1.5 V), up to 205 MHz DDR clock frequency with voltage overdrive.
- □ Four synchronous serial ports (SSP) for SDIO/MMC/MS/SPI: SSP0, SSP1, SSP2, and SSP3. SSP0 and SSP1 can support three modes,1-bit, 4-bit, and 8-bit, whereas SSP2 and SSP3 can support only 1-bit and 4-bit modes.
- Ethernet MAC

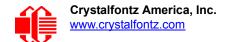

- With the i.MX283 processor, 10/100-Mbps IEEE 802.3 Ethernet MAC is supported.
- With the i.MX287 processor, 10/100-Mbps 802.3 Ethernet MAC is 2x is supported.

| With the invited processor, to roombps out the method is the supported.                                                                                 |
|----------------------------------------------------------------------------------------------------|
| Single 10/100 Ethernet with GMII/RMII or Dual 10/100 Ethernet with RMII interface.                                                                      |
| Supporting IEEE Std 1588TM-compatible hardware timestamp.                                                                                               |
| Supporting 50-MHz/25-MHz clock output for external Ethernet PHY.                                                                                        |
| Two 2.0B protocol-compatible Controller Area Network (CAN) interfaces.                                                                                  |
| One USB2.0 OTG device/host controller and PHY.                                                                                                    |
| One USB2.0 host controller and PHY.                                                                                                    |
| LCD controller, up to 24-bit RGB (DOTCK) modes and 24-bit system-mode.                                                                                  |
| Pixel-processing pipeline (PXP) supports full path from color-space conversion, scaling, alpha-blending to rotation without intermediate memory access. |
| SPDIF transmitter.                                                                                                    |
| Dual serial audio interface (SAIF) to support full-duplex transmit and receive operations; each SAIF supports three                                     |
| stereo pairs.                                                                                                    |
| Five application Universal Asynchronous Receiver-Transmitters (UART), up to 3.25 Mbps with hardware flow control.                                       |
| One debug UART operating at up to 115 Kb/s using programmed I/O.                                                                                        |
| Two I2C master/slave interfaces, up to 400 kbps.                                                                                                    |
| Four 32-bit timers and a rotary decoder.                                                                                                    |
| Eight Pulse Width Modulators (PWMs).                                                                                                    |
| Real-time clock (RTC) with 32KHz crystal (requires continuous power).                                                                                   |
| GPIO with interrupt capability.                                                                                                    |
| Power Management Unit (PMU) supports a triple output DC-DC switching converter, multiple linear regulators, battery charger, and detector.              |
| 16-channel Low-Resolution A/D Converter (LRADC). There are 16 physical channels but they can only be mapped to 8 virtual channels at a time.            |
| Single channel High Speed A/D Converter (HSADC), up to 2 Msps data rate.                                                                                |
| 4/5-wire touchscreen controller.                                                                                                    |
| Up to 8X8 keypad matrix with button-detect circuit.                                                                                                    |

- Security Features
  - Read-only unique ID for Digital Rights Management (DRM) algorithms.
  - Secure boot using 128-bit AES hardware decryption.
  - SHA-1 and SHA256 hashing hardware.
  - High assurance boot (HAB4).

## **COMPARE I.MX283 AND I.MX287 PROCESSORS**

The following table lists the functional differences between the two processor choices.

| Function                                                           | i.MX283                              | i.MX287                |  |  |
|--------------------------------------------------------------------|--------------------------------------|------------------------|--|--|
| DDR2 RAM                                                           | 128 MB                               | 256 MB                 |  |  |
| GPIOs                                                              | 91                                   | 126                    |  |  |
| Application UART                                                   | х5                                   | x5                     |  |  |
| Debug UART                                                         | x1                                   | x1                     |  |  |
| CAN                                                                | —                                    | x2                     |  |  |
| Ethernet                                                           | x1                                   | x2                     |  |  |
| High-speed ADC                                                     | x1                                   | x1                     |  |  |
| L2 Switch                                                          |                                      | Yes                    |  |  |
| LCD Interface                                                      | Yes                                  | Yes                    |  |  |
| LRADC                                                              | x8                                   | x8                     |  |  |
| PWM                                                                | х8                                   | x8                     |  |  |
| S/PDIF Tx                                                          |                                      | Yes                    |  |  |
| SD/SDIO/MMC                                                        | x4                                   | x4                     |  |  |
| Security                                                           | Yes                                  | Yes                    |  |  |
| SPI                                                                | x4                                   | х4                     |  |  |
| Touch Screen                                                       | Yes                                  | Yes                    |  |  |
| USB 2.0                                                            | OTG HS with HS PHY x1 OTG HS with HS |                        |  |  |
| 006 2.0                                                            | HS Host with HS PHY x1               | HS Host with HS PHY x1 |  |  |
| JTAG                                                               | Yes                                  | Yes                    |  |  |
| For more information, see the <u>Freescale i.MX28 Data Sheet</u> . |                                      |                        |  |  |

# HARDWARE DESIGN INFORMATION

The hardware design schematic can be downloaded on our website under the **Doc/Files** tab as a PDF file.

## **OUTLINE DRAWING**

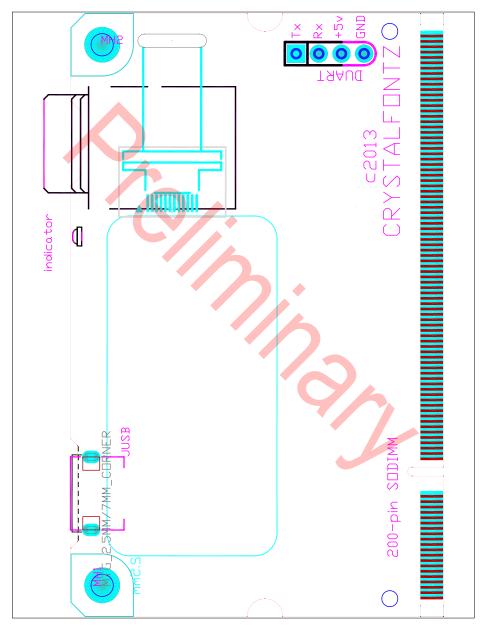

Figure 1. Outline Drawing

## PHYSICAL CHARACTERISTICS

| CFA10036 Specifications Without Optional Add On Products |                                   |  |
|----------------------------------------------------------|-----------------------------------|--|
| Overall Dimensions (without optional OLED)               | 67.60 (W) x 71.80 (H) millimeters |  |
| Weight 19 grams                                          |                                   |  |
| Operating Temperature                                    | -20°C to +70°C                    |  |
| Storage Temperature                                      | -30°C to +80°C                    |  |
| Humidity<br>(RH noncondensing)                           | 0%                                |  |

## **VIBRATION**

#### Test conditions:

- GR-63-CORE 5.4.2, Office Vibration, Alternative Test: 5-100-5 Hz at 1.0 g with a sweep rate of .25
- Octave/minute, 35 minutes per axis.
- MIL-STD 810F, Figure 514C-17, Random: 1 hour per axis.
- MIL-STD 810F, Figure 514C-18, Sine: 1 hour per axis.

For details see APPENDIX D: VIBRATION TEST REPORT (Pg. 77).

# **ELECTRICAL SPECIFICATIONS**

## **DC CHARACTERISTICS**

| Electrical<br>Specification                   | Without Optional<br>CFAL12832D-B | With Optional<br>CFAL12832D-B |
|-----------------------------------------------|----------------------------------|-------------------------------|
| Typical current consumption at +5.0v          | 100 mA                           | 110 mA                        |
| Typical peak current draw during boot process | 350 mA                           | 350 mA                        |
| Constant busy loop                            | 120 mA                           | 130 mA                        |

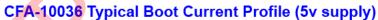

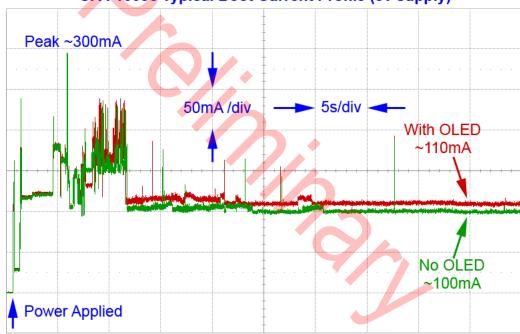

| TYPICAL GPIO CURRENT LIMITS |        |  |
|-----------------------------|--------|--|
| Sink TBD mA                 |        |  |
| Source                      | TBD mA |  |

## REFERENCE FOR PIN FUNCTIONS

Freescale has a tool to assist in assigning pin multiplex configurations. The tool will identify "on the fly" any assignment collisions or multiplexing issues. To download, go here and look for the *Interactive i.MX Pin Mux Tool*.

This tool is great for documenting your design. Design configurations can be saved and exported for future use in schematics or software source code as supplementary documentation of a system.

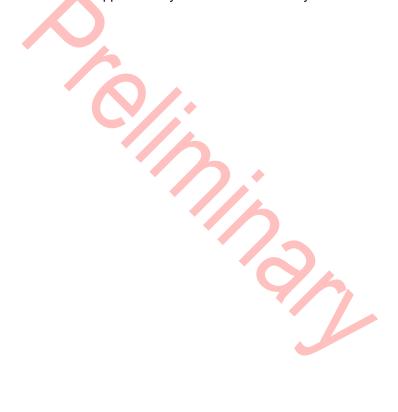

## CARE AND HANDLING PRECAUTIONS

For optimum operation of the CFA10036 and to prolong its life, please follow the precautions described below. If you have a CFAL12832D-B or other display module mounted on the CFA10036, please be sure to read the *Care and Handling Precautions* in the module's Data Sheet found on this product's web page under the Doc/Files tab.

#### HANDLING CAUTION FOR PRODUCTS SHIPPED IN TRAYS

If you receive products packed in trays, handle trays carefully by supporting the entire tray. Trays were made to immobilize the modules inside their packing carton. Trays are not designed to be rigid. Do not carry trays by their edges; trays and modules may be damaged.

## **ESD (ELECTRO-STATIC DISCHARGE) SPECIFICATIONS**

The circuitry is industry standard CMOS logic and is susceptible to ESD damage. Please use industry standard antistatic precautions as you would for any other static sensitive devices such as expansion cards, motherboards, or integrated circuits. Ground your body, work surfaces, and equipment.

## DESIGN AND MOUNTING

- Do not disassemble or modify.
- Solder only to the I/O terminals.
- Do not reverse polarity to the power supply connections. Reversing polarity will immediately ruin the product.

## AVOID SHOCK, IMPACT, TORQUE, OR TENSION

- Do not expose to strong mechanical shock, impact, torque, or tension.
- Do not drop, toss, bend, or twist.
- Do not place weight or pressure on the product.

#### **OPERATION**

- Your circuit should be designed to protect the product from ESD and power supply transients.
- Observe the operating temperature limitations: a minimum of -20°C to a maximum of +70°C noncondensing with minimal fluctuation. Operation outside of these limits may shorten life and/or harm product.
- Operate away from dust, moisture, and direct sunlight.

## STORAGE AND RECYCLING

- Store in an ESD-approved container away from dust, moisture, and direct sunlight with humidity less than 90% noncondensing.
- Observe the storage temperature limitations: a minimum of -30°C minimum to +80°C noncondensing maximum with minimal fluctuations. Rapid temperature changes can cause moisture to form, resulting in permanent damage.
- Do not allow weight to be placed on the products while they are in storage.
- To discard, please recycle your products at an approved facility.

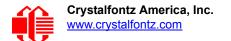

# LONGEVITY (EOL / REPLACEMENT POLICY)

Crystalfontz is committed to making the CFA10036 available for as long as possible. Occasionally, a supplier discontinues a component, or a process used to make the module becomes obsolete, or the process moves to a more modern manufacturing line. In order to continue making the module, we will do our best to find an acceptable replacement part or process which will make the "replacement" fit, form, and function compatible with its predecessor.

We recognize that discontinuing a product may cause problems for some customers. However, rapidly changing technologies, component availability, or low customer order levels may force us to discontinue ("End of Life", EOL) a product. For example, we must occasionally discontinue a product when a supplier discontinues a component or a manufacturing process becomes obsolete. When we discontinue a product, we will do our best to find an acceptable replacement module with the same fit, form, and function.

In most situations, you will not notice a difference when comparing a "fit, form, and function" replacement module to the discontinued module it replaces. However, sometimes a change in component or process for the replacement module results in a slight variation, perhaps an improvement, over the previous design.

Although the replacement product is still within the stated Data Sheet specifications and tolerances of the discontinued module, changes may require modification to your circuit and/or firmware. Possible changes include:

- Processor. We may switch to a different processor if the current processor becomes unavailable.
- RAM. The configuration of RAM may be different as the availability of RAM supplies change.
- Linux Operating System. We may freeze the Linux version to a given release or support new Linux versions as they become available.

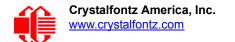

## **ASSEMBLED PRODUCTS WITH CFA10036**

Assembled products in the table below have a CFA10036 SOM (your choice of the i.MX283 or i.MX287 processor), a mother board, and a TFT.

| Product   | CFA10036<br>Installed On<br>Bottom Of<br>Mother Board | TFT<br>Installed On<br><i>Top</i> Of<br>Mother Board | Active Area                  |
|-----------|-------------------------------------------------------|------------------------------------------------------|------------------------------|
| CFA920-TS |                                                       | Crystaliontz<br>CPA 40000010 641-15                  | 4.3-inch diagonal<br>480x800 |
| CFA921-TS | 0                                                     | Constalling 12.                                      | 5.0-inch diagonal<br>800x480 |

## MOTHER BOARDS IN ASSEMBLED PRODUCTS

#### Features:

- 10/100 Ethernet port.
- USB port.
- 128 MB DDR2 RAM.
- µSD up to 64 GB.
- 24 GPIO on easy-access 0.1" center header.
- Up to 108 GPIO on a 1 mm compression connector.

Note: Mother boards are not available as a separate product.

## TFT DISPLAYS IN ASSEMBLED PRODUCTS

The TFTs are 262K full color with a 4-wire resistive touchscreen.

Note: TFT warranty is void if you attempt to remove the preinstalled TFT from the mother board.

## **CUSTOMIZE ASSEMBLED PRODUCTS**

When you go to the web page for the <u>CFA920-TS</u> or <u>CFA921-TS</u> and click on the "Customize and Add to Cart" button, you will see a list of options. You can choose to have an OLED installed on the CFA10036 for status messages and debugging.

Additional options are to add a power supply and a USB cable to your order. For descriptions of these add-on products, see in the <u>ADD-ON PRODUCTS FOR THE CFA10036 (Pg. 20)</u> section below.

## **ADD-ON PRODUCTS FOR THE CFA10036**

If you click on the individual website page links for these <u>CFA10036 products</u>, in the right panel of their web pages you will see that some products have an "Add to Cart" button while other products have a "Customize and Add to Cart" button.

When you click on a "Customize and Add to Cart" button, you will see a list of options that includes add-on products. The photo below is an example of the CFA10036 with add-on products.

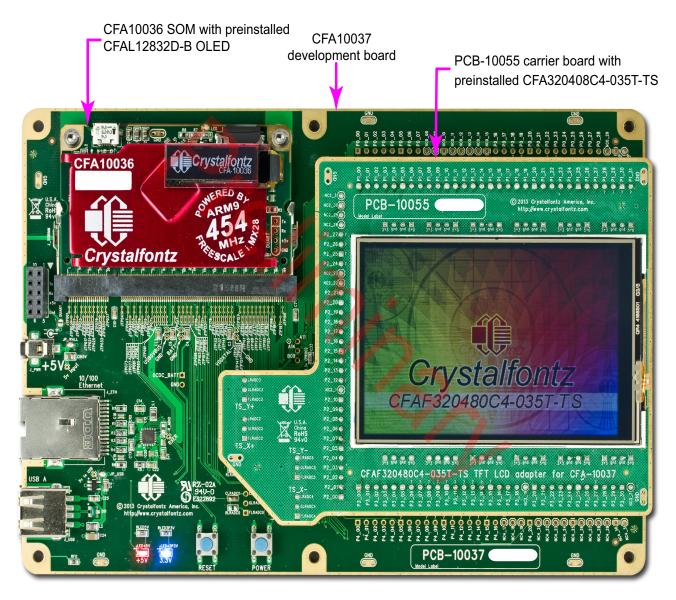

Figure 2. Example of A CFA10036 With Add-On Products

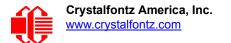

If you looked at the assembly in the previous photo on edge, this is what you would see, from top to bottom:

|        | CFA10036 Photo With Add-On Products            |                        |  |  |
|--------|------------------------------------------------|------------------------|--|--|
|        | Installed On Left Side Installed On Right Side |                        |  |  |
| Тор    | CFAL12832D-B OLED                              | CFAF320480C4-035T-TS   |  |  |
| Center | CFA10036-2 SOM                                 | CFA10055 Carrier Board |  |  |
| Bottom | CFA10037 Development Board                     |                        |  |  |

Below are descriptions of the major add-on products.

## CARRIER BOARDS WITH PREINSTALLED TFT DISPLAYS

Carrier boards have a 262K full color TFT display preinstalled on them. The carrier board+TFT is designed to work with the CFA10036 SOM+CFA10037 development board, purchased separately.

These two carrier boards with TFT displays are available:

| Product           | TFT Installed On Top Of Carr                           | Active Area                                                                                                    |                              |
|-------------------|--------------------------------------------------------|----------------------------------------------------------------------------------------------------|------------------------------|
| <u>CFA10055-8</u> | CFAF320480C4-035T-TS with 4-wire resistive touchscreen | Cycles                                                                                                    | 3.5-inch diagonal<br>320x480 |
| CFA10056-4        | CFAF480800FT2-040T without touchscreen                 | COCCUSTORY CONTROL OF THE CONTROL OF THE CONTROL OF | 4.0-inch diagonal<br>480x800 |

Note: TFT warranty is void if you attempt to remove the TFT from the carrier board.

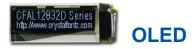

The <u>CFAL12832D-B</u> 128x32 OLED graphic module displays light (near-white) characters on a dark (near-black) background. Less than 0.5-inch high (11.5 mm), the CFAL12832D-B can be installed onto the CFA10036 with a ZIF connector. The OLED is useful for status messages and debugging.

Note: If you order this OLED separately from the CFA10036 (at a later time), the OLED on the CFA10036 will not by default display anything other than the 'random' bits from the display RAM on the CFAL12832D-B (uninitialized display RAM).

## DEVELOPMENT BOARD

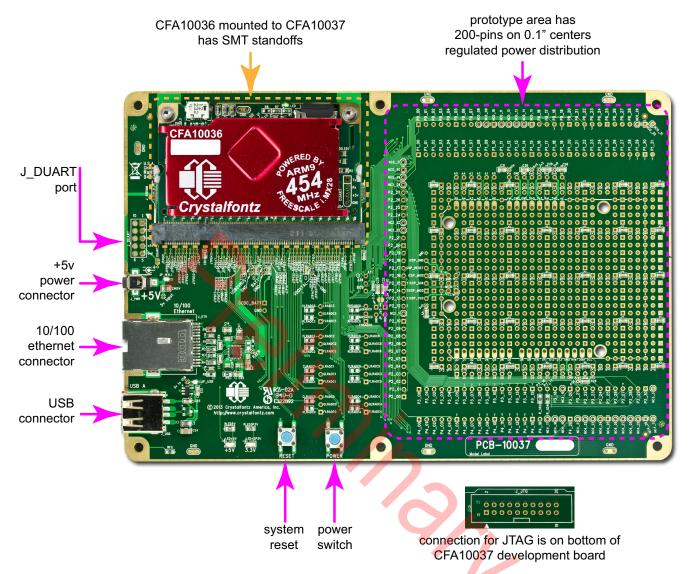

Figure 3. Parts On The CFA10037 Development Board

The CFA10036 mounted on the optional <u>CFA10037</u> is ideal for rapid prototyping. The CFA10037 gives access to all the port pins of the CFA10036, and by extension the port pins of the i.MX28 processor. It includes an Ethernet PHY connector and USB A connector. Signals are brought out for connection to a compatible JTAG debugger.

With the 200-pin SODIMM form factor, all processor pins with the exception of memory are brought out for your use in a prototype area with solid power distribution. Using 0.1" center headers and socketed hook-up wire, you can connect any of the pins on the CFA10036 to any location on the CFA10037's prototype area.

The CFA10036 connects to the CFA10037 via its JDEC MO-224E SODIMM connector. To get the mechanical stability expected in embedded systems, we slightly extended the SODIMM form factor and added two mounting holes. These mate perfectly with blind threaded SMT standoffs that hold the CFA10036 securely to the CFA10037.

A set of holes line up with shields designed for an Arduino Uno R3.

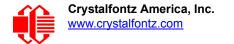

With the CFA10036 mounted on the optional CFA10037, you can download your applications via TCP/IP through the CFA10037's USB connector using a WiFi adapter dongle.

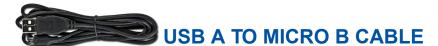

The <u>WR-USB-Y27</u> cable has two different types of USB connectors, one smaller than the other. Connect the cable's smaller micro B USB female connector to the CFA10036's micro B male USB connector. About 1.925 meters (6 feet, 3.75-inches). Connect the cable's larger USB-A female connector to your PC's USB-A connector. This cable can be ordered separately.

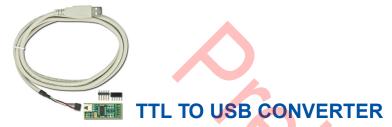

#### The WR-DBG-Y42 kit includes:

- USB633 PCB. This small PCB can mount on the CFA10036's DUART for debugging and early board bring up. It
  is a dedicated Rx/Tx debug UART port with 0.1" centers. You can connect a USB633 TTL-to-USB converter to
  the dedicated DUART.
- WR-USB-Y03 cable. This cable has two different types of USB connectors, one smaller than the other. Connect
  the cable's smaller 2 mm female USB connector to the module's USB connector. Connect the cable's larger
  USB-A female connector to host's USB-A connector. About 1.94 meters (6 feet, 4.35 inches). This cable can also
  be ordered separately.

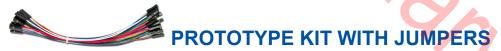

#### The prototype kit (CFA10037-PROTO) has:

- Female-to-female jumper wires, useful to connect to the CFA10037 prototype area headers. This kit has five packages of twenty for both of these jumpers, a total of 200 jumpers in assorted colors.
  - WR-JMPY-40: About six inches long (shown in photo above).
  - <u>WR-JMPY-41</u>: About 3.70 inches long.
- Five 36-pin breakaway 0.100" single row pin headers (180 pins).

This kit is sold only as an add-on product when you order the CFA10037. The kit cannot be ordered separately. However, if you click on the blue jumper wire links above, you can order the jumper wires separately.

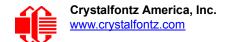

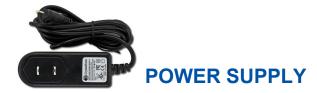

The <u>CFA10040PWR</u> is a110 VAC +5v wall power supply that can be used to power the CFA10037 development board. Cord length is about 63 inches.

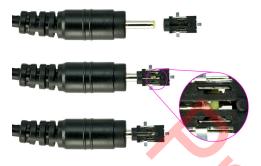

#### Note:

The mating connector for the CFA10040PWR has a cable retention feature. Insert the power cable into the connector until there is about 2 mm (or  $\sim$ 3/16") between the connector and the larger part of the cable end. If you insert only until you meet resistance, the power supply may not be fully connected.

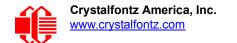

# \*\*\*SOFTWARE QUICK START GUIDE\*\*\*

The CFA10036 is shipped preinstalled with a full Linux operating system. It can be programmed in many languages, both compiled languages and interpreted languages. Compiled languages such as C and C++ can be used to build applications for the CFA10036 using a host build environment. Interpreted languages such as Java, Perl, and Python do not need to be compiled.

If you have a Windows Operating System: Below are simple step-by-step instructions to install development tools and write a simple "Hello World" program to display on the optional OLED (<u>CFAL12832D-B</u>) mounted to the CFA10036. Please note that although the procedure is simple, it does take time to download and install all of the development tools.

*If you have a Linux Operating System:* We think that most Linux users are unlikely to need step-by-step instructions on writing and displaying a program on the optional OLED (<u>CFAL12832D-B</u>) mounted to the CFA10036. However, we have included some preliminary instructions to install the development tools.

## WINDOWS: DEVELOPMENT TOOLS INSTALLATION

#### Note

For the Windows instructions below, we used *Windows 7*. If you use a different operating system (for example, *Windows XP*), the steps below will be similar.

## **CROSS COMPILER**

You will need a cross compiler program. We used the free Sourcery CodeBench Lite arm-2013.05-24-arm-none-linux-gnueabi.exe from Mentor Graphics.

#### Note

Mentor Graphics has several versions of Sourcery CodeBench Lite with slightly different names. To ensure you have the program that works with these instructions, carefully follow the steps below.

1. Go to https://sourcery.mentor.com/GNUToolchain/release2450.

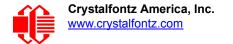

2. The web page *Download Sourcery CodeBench for ARM GNU/Linux* will display. Click on the orange button "Download Lite Edition" near the bottom of the page.

# Download Sourcery CodeBench for ARM GNU/Linux Sourcery CodeBench is the open source-based, development environment for embedded C/C++ development. Sourcery CodeBench Lite Edition delivers the basic tools needed to start your embedded project. For a complete robust development and the Code CodeBench Lite Edition Download Lite Edition Download Free 30-day evaluation Learn about all the features and editions of Sourcery CodeBench or buy now.

- 3. If you are not already signed in to Mentor Graphics, a web page will open where you will be prompted to create and activate a free account.
- 4. Create and sign in to your account. A web page will display with the heading *Check your E-mail for Download Link*
- 5. Find and open the email from *sourcery\_support*. The email acknowledges your registration and includes a unique link to download the program.

Thank you for registering to download Sourcery CodeBench Lite Edition for ARM GNU/Linux.

Download your Lite edition copy of Sourcery CodeBench now: http://go.mentor.com/39sn9

Get up and running quickly with the following resources:

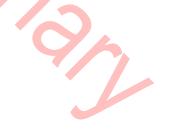

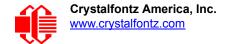

6. A web page with the heading Sourcery CodeBench Lite Edition for ARM GNU/Linux hosted on IA32 Windows, IA32 GNU/Linux will display. Note: this page may display or it may be omitted and "step 7." will display instead.

You will see a list of downloads. Under the *Recommended Release* subheading, click on the "Download Sourcery CodeBench Lite 2013-.05-24".

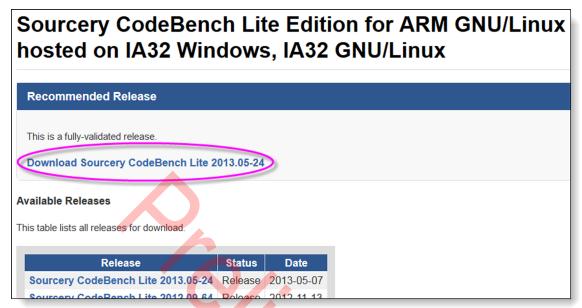

7. A page with the heading *Sourcery CodeBench Lite* 2013.05-24 will display. Under the *Software* heading, you will see a list of downloads. Select "IA32 Windows Installer".

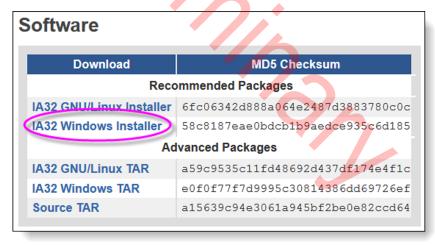

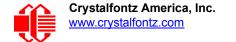

You will be prompted to save an .exe file (arm-DATE-arm-none-linuxgnueabi.exe). Save the file to your computer.

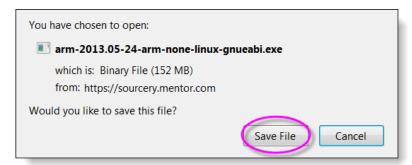

Note the location where you saved the file. Example location: C:\Users\YOUR USER NAME\Downloads.

9. Go to the location where you downloaded the *arm-DATE-arm-none-linuxgnueabi.exe* file and double click on it. The installation wizard *Sourcery CodeBenchLite for ARM GNU/Linux Wizard* will open.

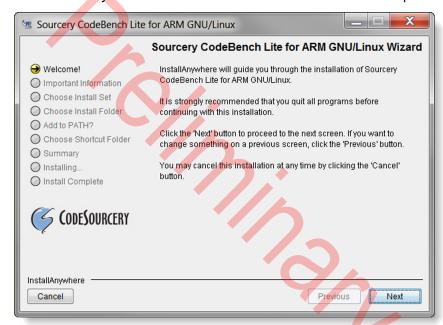

10. Follow the steps in the wizard's instructions for a *Typical* installation. The default options are fine.

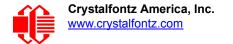

11. Look for the program's location shown on the wizard's final window with the heading *Install Complete*. The program files will be installed in a folder named *CodeSourcery* within your computer's *Program Files(x86)* folder.

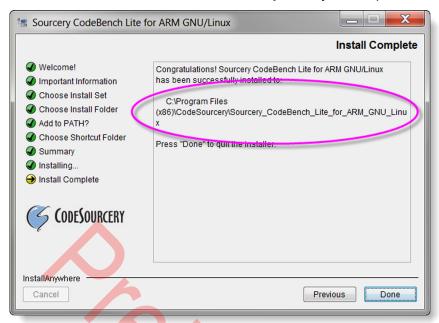

12. Use copy and paste in a Windows browser to navigate to this location:

C:\Program Files (x86)\CodeSourcery\Sourcery CodeBench Lite for ARM GNU Linux

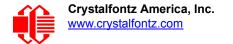

13. You will see several folders inside of the Sourcery\_CodeBench\_Lite\_for\_ARM\_GNU\_Linux folder. One of the folders is named bin. ("Bin" means "binaries".)

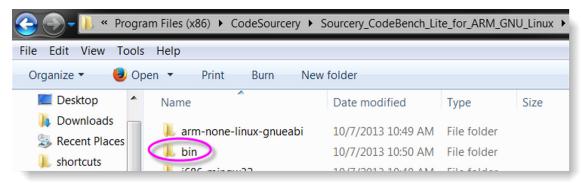

Note the location of the bin folder, as you will need this path later. (See <u>Set The Paths (Pg. 33)</u>. Example location (same as path for <u>CodeBench Lite step 12.</u> above):

C:\Program Files (x86)\CodeSourcery\Sourcery CodeBench Lite for ARM GNU Linux:

#### Note For Using Sourcery CodeBench Lite With Windows 8 Operating System

As of the publication date of the guide, Mentor Graphics does not support Sourcery CodeBench Lite on the Windows 8 platform. However, we found a workaround. If you chose the defaults during the installation of Sourcery CodeBench Lite, the application binaries will have been installed under the current user.

- Go to the directory via a command prompt: CodeSourcery\Sourcery\_CodeBench\_Lite\_for\_ARM\_GNU\_Linux\bin and type: set PATH=%PATH%;%CD%
  - This will add the current directory to your path.
- 2. Unlike Windows 7, the tools cannot be run from any directory. You must create a special directory from which the tools will run. Create a working directory (in this example we will call it source) under:

  CodeSourcery\Sourcery CodeBench Lite for ARM GNU Linux
- 3. Use the cd command to change/create the new directory and you are ready to build applications.

#### **GIT**

External libraries are not required to program the CFA10036. There are free sample code files with documentation available on GitHub. GitHub is an open source revision control system for software development projects. The program *Git* is required to download the CFA10036 files from the GitHub repository <a href="mailto:github.com/crystalfontz/cfa\_10036\_kernel">github.com/crystalfontz/cfa\_10036\_kernel</a>).

1. Go to <a href="https://github.com">https://github.com</a>.

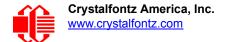

Scroll down to find the blue button Download GitHub for Windows.

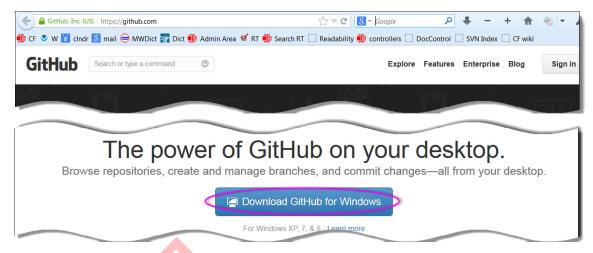

3. Click on the blue button "Download GitHub for Windows". You will be prompted to save *GitHubSetup.exe*. Save the file to your computer.

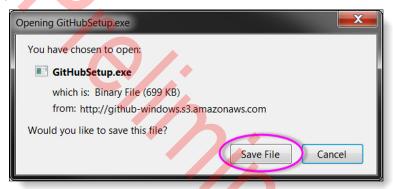

Note the location where you saved the file.

4. Go the location where you downloaded *GitHubSetup.exe* file and double click on it. After a few moments, this screen will display:

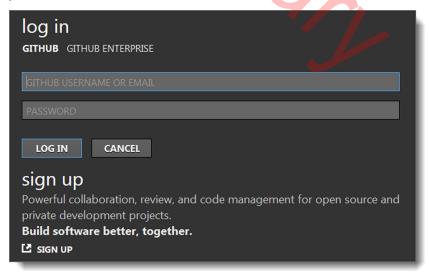

5. If you do not have a GitHub account, click on the "SignUp" button. The GitHub web page with the heading *Plans* & *Pricing* will display. Choose a plan and follow the instructions to create an account.

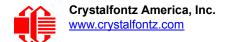

- 6. After you sign in, follow the *Git Setup Wizard* instructions. The default options are fine. The Git program will be saved in your computer's *Program Files* (x86) folder. Example location: C:\Program Files (x86) \Git.
- 7. Find the *Git Bash* shortcut and make a copy of the shortcut in a convenient location. You will need Git Bash to open a terminal window for programming later.

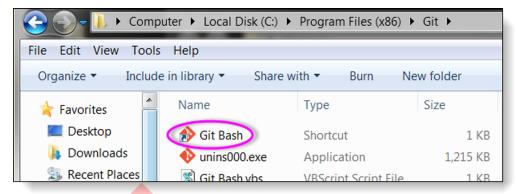

## **GNU MAKE**

GNU Make is a key part of the build systems used for development. Make is part of the free GnuWin download. No registration is required.

1. Go to the SourceForge web page <a href="mailto:gnuwin32.sourceforge.net/downlinks/make.php">gnuwin32.sourceforge.net/downlinks/make.php</a>. You will be prompted to download an .exe file (make-VERSION.exe). Save the file to your computer.

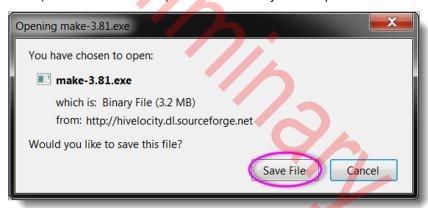

Note the location where you saved the file.

2. Go to the location where you downloaded the *make-VERSION.exe* file and double click on it. The installation wizard *Make Setup Wizard* will open. Follow the *Make Setup Wizard* instructions. The GnuWin32 program will be saved in your computer's Program Files (x86) folder.

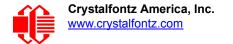

 Note the installation path of the bin folder within the GnuWin32 program files folder, as you will need this path later. (See section <u>Set The Paths (Pg. 33)</u>.) Example of location:

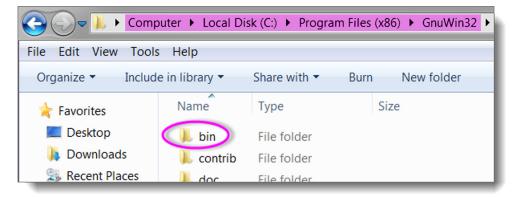

- 1. For convenience, you might want to right click in the File Explorer toolbar (previously called Window's Explorer).
- 2. In the dropdown menu, select "copy address as text".
- 3. Paste the path in Window's Notepad (.txt file) and save for reference. The path will look something like this: C:\Program Files (x86)\GnuWin32

### **SET THE PATHS**

Setting the paths will ensure that the compiler and linker will know which folders to look in for the libraries and their associated files. On your computer, setting the paths may not be necessary. If you want to see if you can skip this step, move on to <u>Sublime Text (Pg. 37)</u> and complete the remaining instructions. If an error returns when you run Build, you to return to this section and follow the instructions to set the paths.

To set the paths, you need to add (1) path for *Sourcery CodeBench Lite bin folder* (i.e., cross compiler's binaries directory) and (2) path for *GnuWin32 bin folder* (i.e., make directory) to your computer's system's path variable. This requires opening several windows, described in the instructions below in this order: *Computer>Properties>Advanced System Settings>System Properties>Environment Variables>Edit System Variable*.

- 1. Click on your PC's "Start" menu icon.
- 2. Find "Computer" and right-click on it to display a menu.
- 3. On the menu, click on "Properties" to open the System window.

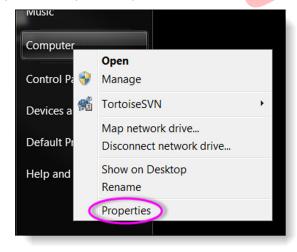

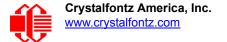

4. On System window, click to select "Advanced system settings" window. The System Properties window opens.

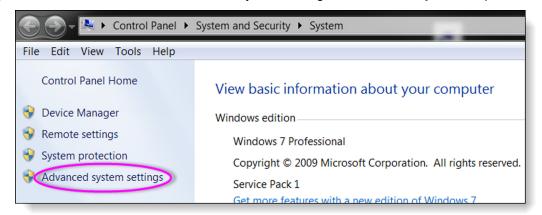

5. In System Properties window, click on the Advanced tab. On the Advanced tab, click on the Environment Variables... button. Environment Variables window will open.

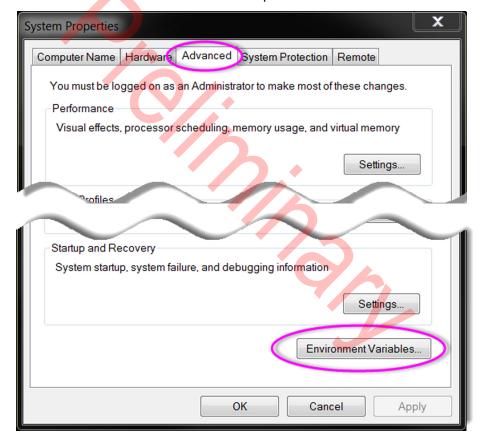

- 6. The Environment Variables window has two boxes: User variable and System variable.
  - 1. In the System variables box, scroll to find Path in the Variable column.
  - 2. Click on Path to highlight it.

3. Click on the "Edit" button.

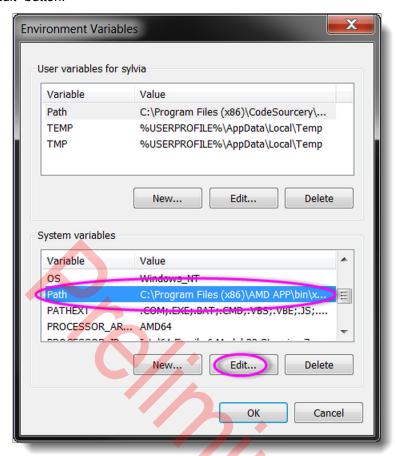

The Edit System Variable window will open.

4. The *Edit System Variable* window has two text boxes: *Variable name* and *Variable value*. Depending what you already have installed on your PC, you may have a long path consisting of elements installed by different programs. Unfortunately, window cannot be enlarged to see the entire path at one time. Use your keyboard's right arrow key to scroll through the entire path. Note that there are semicolons (;) between the elements of the path.

In the instructions below, you will first add the path for the *Sourcery CodeBench Lite bin* folder and then add the path for the *GnuWin32 bin* folder.

Tip: You might want to prepare this path in Windows Notepad, then copy and paste the path into the Variable

value field.

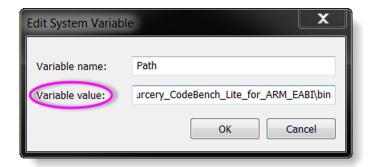

Before adding each of the two paths, you will need to type in a semicolon (;) at the end of the path already listed. Here are the steps:

- 1. If there is no semicolon at the END of the text in the *Variable value* box, add one:;. Do not click on the "OK" button.
- Go to the bin folder within the Sourcery\_CodeBench\_Lite\_for\_ARM\_GNU\_Linux you installed earlier. (See Sourcery CodeBench Lite bin folder). The path will look something like this:
   C:\Program Files (x86)\CodeSourcery\Sourcery CodeBench Lite for ARM GNU Linux
- 3. Copy the bin folder path from the File Explorer (previously called Window's Explorer) address bar.
- 4. Paste this path after the semicolon at the END of the text in the Variable value box.
- 5. After your paste the bin folder path, add another semicolon: ; . Do not click on the "OK" button.
- 6. Go to the bin folder within the WinGnu32 you installed earlier. (See GNU32 bin folder.) The path will look something like this: C:\Program Files\GnuWin32\bin
- 7. Copy the bin folder path from the File Explorer address bar. Paste this after the semicolon at the end of the text.
- 8. In addition to what the path already listed before you added these paths, the *end* of the path will now look something like this:
  - ;C:\Program Files\CodeSourcery\Sourcery\_CodeBench\_Lite\_for\_ARM\_GNU\_Linux;C:\Program Files (x86)\GnuWin32
- 9. Click on the "OK" buttons for the series of windows that you opened.
- 10. Open a terminal by clicking on the *Git Bash* shortcut. Confirm that these steps were successful by typing make in the terminal. The result should look like this:

```
Welcome to Git (version 1.8.3-preview20130601)

Run 'git help git' to display the help index.
Run 'git help <command>' to display help for specific commands.

sylvia@EUCLID ~

$ make
make: *** No targets specified and no makefile found. Stop.

sylvia@EUCLID ~

$
```

The message "No targets specified and no makefile found" is good. This means that make is working. For now, close this window and continue with the instructions below to install Sublime Text.

# SUBLIME TEXT

To write our Hello World program described below (see <u>WINDOWS: PHYSICALLY CONNECT THE CFA10036 TO YOUR PC (Pg. 42)</u>, we used the text editor *Sublime Text 2*. As of 2013-10-22, a beta version of Sublime Text 3 is also available. We we could have used Windows Notepad for the text editing, but Notepad does not have the build and make tool that are needed after the code is written.

1. Go to <a href="www.sublimetext.com">www.sublimetext.com</a>. The suggested download for your operating system will be shown as a blue button.

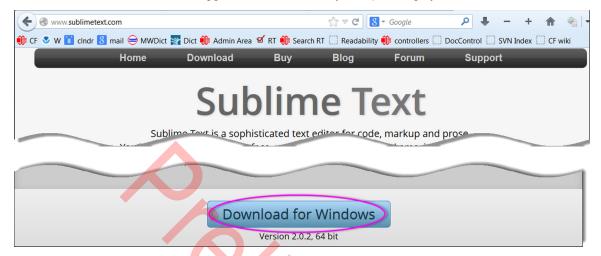

When your mouse arrow hovers over the button, a popup with links to other platforms displays.

This free program has no enforced time limit, but occasionally has a popup display that requests that you purchase the full version (~\$70 in October 2013).

2. Click on the "Download for Windows" button. You will be prompted to save an .exe file (*Sublime Text VERSION Setup.exe*). Save the file to your computer.

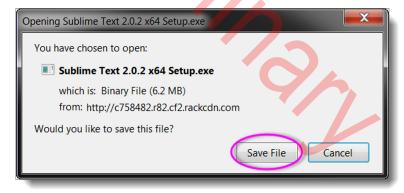

Note the location where you saved the file.

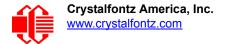

3. Go to the Sublime Text VERSION Setup.exe and double click on it. The installation wizard Sublime Text Setup Wizard will display.

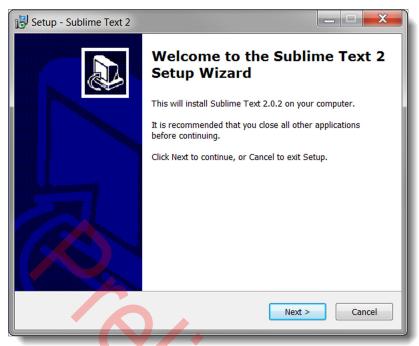

Note the location of the installation. For convenience, you might want to checkmark *Add to explorer context menu* during installation.

4. Go to the location where you downloaded the *Sublime Text* program. Find *sublime\_text.exe* and create a *Sublime Text* shortcut in a convenient location. If you click on the *Sublime Text* shortcut, a window will open that looks similar to a Windows terminal window.

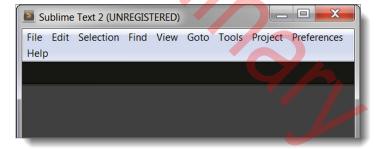

For now, close this window and continue with the instructions to install WinSCP.

### **WINSCP**

An <u>SSH File Transfer Protocol (SFTP)</u> is needed for your Windows operating system to communicate with a Linux device, such as the CFA10036.

For these instructions, we used <u>WinSCP</u> (Windows Secure Copy), a free open-source SFTP/SCP/FTP client for Windows. The program uses SCP to transfer binary files from your PC to the CFA10036. The interface is simple, with drag and drop functionality.

WinSCP can also be used as a remote editor. When you click on a (text) file in your PC's remote file manager, it transfers the file to and from the PC and CFA10036 and opens the file in an integrated editor. The integrated editor gives you direct access to the code.

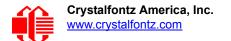

- Go to http://winscp.net/eng/download.php.
- 2. The web page WinSCP Downloads will display.
- 3. Look for the *Installation package* of the most recent version of WinSCP. We used WinSCP 5.1.7 release 2013-08-14.

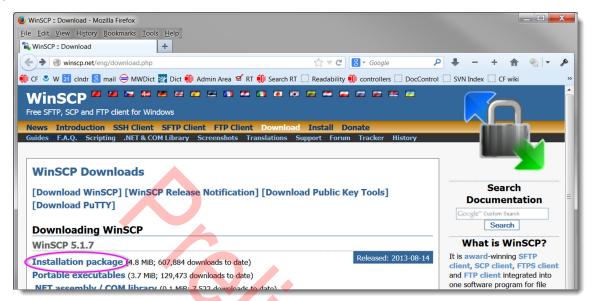

4. You will be prompted to save an exe file (winscpVERSIONsetup.exe). Save the file to your computer.

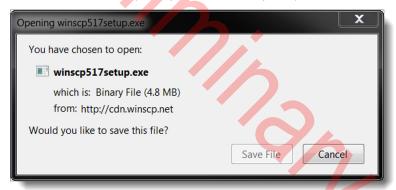

Note the location where you saved the file.

- 5. Go to the *winscpVERSIONsetup.exe* file and double click on it. The installation wizard *WinSCP Setup Wizard* will display.
- 6. Follow the *WinSCP Setup Wizard* instructions. The default options are fine. The WinSCP program will be saved in your computer's *Program Files* (x86) folder. Example location: C:\Program Files (x86) \WinSCP.
- 7. Find WinSCP.exe and create a WinSCP shortcut in a convenient location.
- 8. Click on the *WinSCP* shortcut. The *WinSCP Login* window will open. Use this information to complete the fields: *File protocol:* select *SCP* from dropdown menu.

Host name: type 192.168.42.1

Port number: Default is 22.

User name: root
Password: root

Private key file: Leave blank.

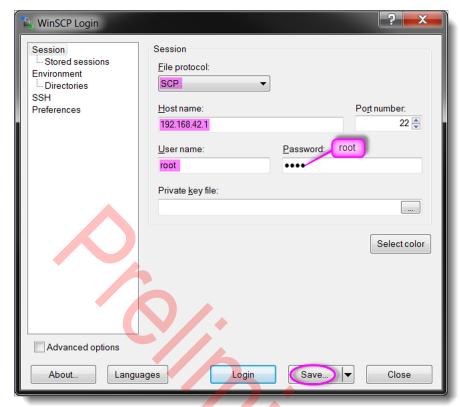

- 9. Click on the "Save" button. A window with will open with the heading Save session as.
- 10. You can keep the default session name (IP address) or type a different name. For these instructions, chose the session name *CFA10036*.

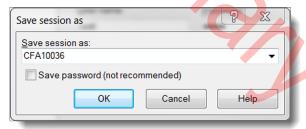

- 11. Click on the "OK" button after you name the session.
- 12. The *WinSCP Login* window reopens. For now, close this window and continue with the instructions below to install PuTTY.

### **PUTTY**

PuTTY is an SSH and telnet client. You can use PuTTY to open a terminal to the CFA10036 device and run your program from there.

- 1. Go to URL <a href="https://www.chiark.greenend.org.uk/~sgtatham/putty/download.html">www.chiark.greenend.org.uk/~sgtatham/putty/download.html</a>.
- 2. Scroll down the web page and find the section heading *Binaries*. Under this heading, find the subheading *For Windows on Intel 86*. You may have a choice between a current release or a beta release. For these instructions, we chose the current release.

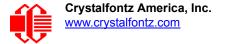

3. Click on the putty.exe link.

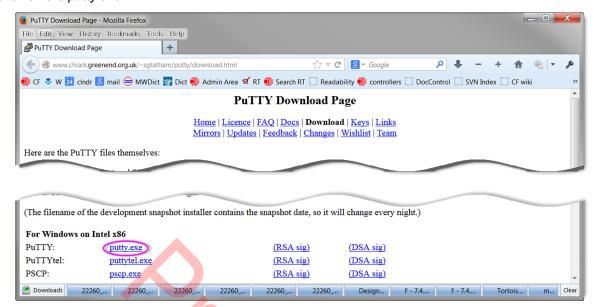

4. You will be prompted to save *putty.exe* file. Save this small file to your computer.

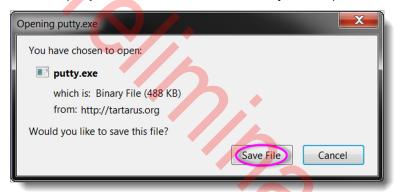

Note the location where you saved the file.

- 5. Find the *putty.exe* file and create a shortcut in a convenient location.
- 6. Click on the *PuTTY* shortcut. The *PuTTY Configuration* window will open. You will now make and save a "session" that you can reuse when communicating between the CFA10036 and your PC.

Use this information to complete the fields:

Host name: type 192.168.42.1 Port: Default is 22. This is OK.

Connection type: Default is ssн. This is OK.

Saved Sessions: Type CFA10036.

7. Click on the "Save" button.

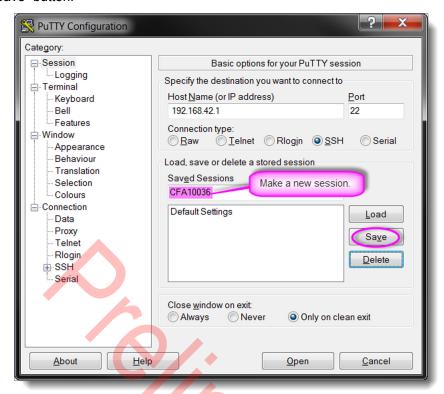

Note that CFA10036 session is added to the Saved Sessions list below Default Settings.

8. For now, close the PuTTY configuration window and continue with the instructions below to physically connect the CFA10036 to your PC.

# WINDOWS: PHYSICALLY CONNECT THE CFA10036 TO YOUR PC

Crystalfontz sells the CFA10036 as an assembled product with additional components. See <u>ADD-ON PRODUCTS FOR THE CFA10036 (Pg. 20)</u>.

For the remainder of the instructions in this *Software Quick Start Guide*, we chose to use the kit <u>CFA100366</u>. This kit includes a small preinstalled OLED, the <u>CFAL12832D-B</u>.

- 1. Before you connect the CFA10036 to your PC, confirm that the SD card shipped with the CFA10036 is inserted in the CFA10036's card reader.
- 2. For a USB connection, use the Crystalfontz <u>WR-USB-Y27</u> cable. The cable has two different types of USB connectors, one smaller than the other. Connect the cable's smaller micro-B USB female connector to the CFA10036's micro-B USB connector. Connect the cable's larger USB-A female connector to PC's USB-A connector. When you make the connection, the green "power" LED on the top edge of the CFA10036 will light. At first, the OLED will display static. Then the splash screen with the Crystalfontz name and logo will display.

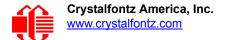

# WINDOWS: DOWNLOAD SAMPLE CODE FROM GITHUB REPOSITORY

- 1. Create a working directory (folder) to clone (copy) the CFA10036 repository into. We recommend that you create the working directory as close as possible to the root of your PC's drive. For these instructions, we used: C:\Github.
- 2. Click on the *Git Bash* shortcut to open a terminal window. Navigate to the working directory. If using our example, use this command:

  type cd /c/github
- To clone the repository, copy and paste this command:
   git clone https://github.com/crystalfontz/cfa-10036-documentation
   On some terminals, you may need to use SHIFT+INSERT keys instead of copy and paste.

Git will automatically download the most recent files and install them into a new folder named cfa-10036-documentation in the working (current) directory.

```
sh.exe": cd. ____enub: No such fire ___afrectory

sylvia@EUCLID ~
$ cd /c/github

sylvia@EUCLID /c/github

$ git clone https://github.com/crystalfontz/cfa-10036-documentation
Cloning into 'cfa-10036-documentation'...
remote: Counting objects: 259, done.
remote: Compressing objects: 100% (198/198), done.
remote: Total 259 (delta 101), reused 194 (delta 47)
Receiving objects: 100% (259/259), 263.87 KiB | 0 bytes/s, done.
Resolving deltas: 100% (101/101), done.

sylvia@EUCLID /c/github
$
```

# WINDOWS: WRITE AND COMPILE A PROGRAM "HELLO WORLD"

This section describes how to write and compile a simple Linux program "Hello World" for the CFA10036. Although the Linux program can be written and compiled on a computer with a Windows operating system, it cannot be executed. Following this section are instructions on how to execute the program on the CFA10036.

### LOGIN TO WINSCP

- 1. Click on the WinSCP shortcut to open the program.
- 2. Select the Stored Session CFA10036 that you created earlier.

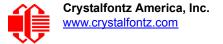

3. Click on the "Login" button.

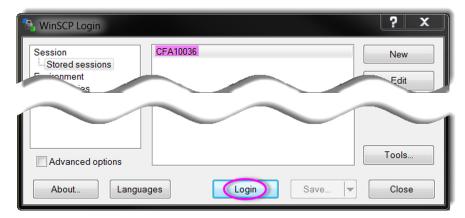

4. The *Password - CFA10036* window opens. You be prompted to enter a password: *Password:* type root

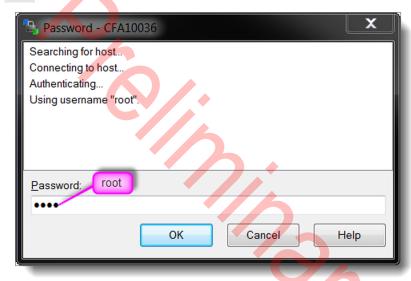

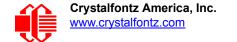

5. The CFA10036 WinSCP window with two panels will open. In the left panel, navigate to your My\_Code folder. Drag and drop the *hello* file (not *hello.c*) to transfer it from the left panel to the right panel.

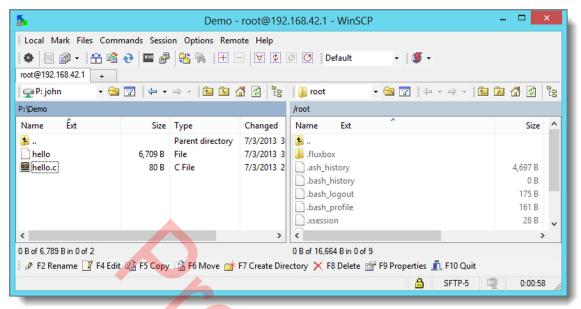

After the transfer is finished, close the WinSCP window

# WRITE "HELLO WORLD" CODE USING SUBLIME TEXT

This section describes how to write a simple "Hello World" program in C.Reminder to me: .

1. Create a folder close to your working directory to hold the files for your program. We chose to name our folder *My\_Code*.

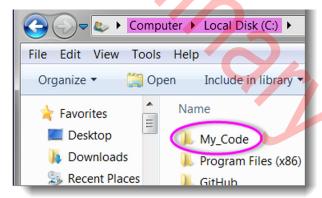

- 2. Open Sublime Text and select "File>New" to create a new empty window.
- 3. Copy and paste the text below into the Sublime Text window:

```
#include <stdio.h>
int main(int argc, char *argv[])
    {
    printf("Hello World!\n");
    return 0;
    }
}
```

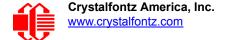

4. Colors will be automatically applied to the text.

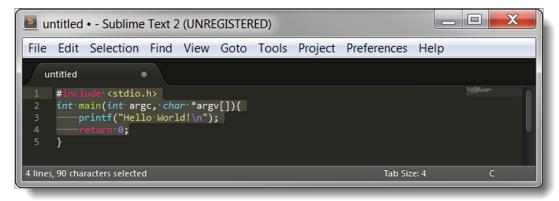

5. Save this Sublime Text file in your working directory as *hello.c*. The .c extension represents C code.

# COMPILE "HELLO WORLD" CODE USING GNU MAKE

Now that you've written the hello world program, it needs to be compiled using *GNU make*. Make will compile the C code file into objects (.o extensions) and link them all together with the required libraries at the end.

To understand this process, we suggest that you look at the GNU make documentation and examples here: <a href="https://www.gnu.org/software/make/manual/make.html">www.gnu.org/software/make/manual/make.html</a>.

- 6. Create a new Sublime Text file and save it with the file name *makefile* with no extension. Save this file in the same folder as the *hello.c* file.
- 7. Copy & paste this text into the new makefile:

```
CC=arm-none-linux-gnueabi-gcc
LD=arm-none-linux-gnueabi-gcc
CFLAGS=-Wall
LDFLAGS=

hello: hello.o
$(LD) hello.o -o hello $(LDFLAGS)

hello.o: hello.c
$(CC) hello.c -c $(CFLAGS)
```

### **Note**

In the Hello World code highlighted in gray above, two lines of the text must be indented by using the Tab key. See the indented text in the screen capture below this note.

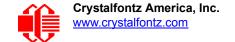

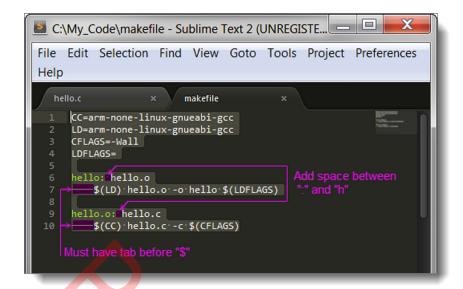

8. Now the Build System needs to be set to Make. In the open Sublime Text makefile, select "Tools>Build System>Make", as shown here:

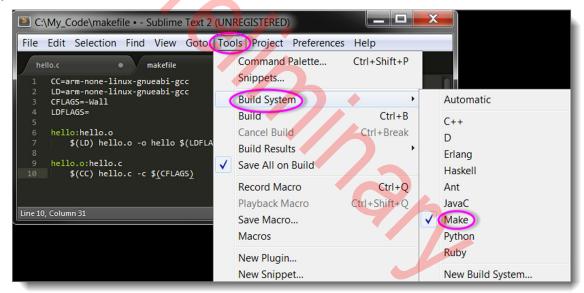

This confirms that Make is checkmarked. The content of windows does not change.

9. The program is ready to build.

### Three Ways To Build

You will be building frequently as you develop programs for the CFA10036. Use any of these methods to build:

- 1. With makefile open, select "Tools>Build".
- 2. With makefile open, type CTRL+B.
- 3. In a Windows terminal, navigate to your code folder. Type ./make and press "Enter" to execute. This command searches the current directory for a makefile and then builds your program.

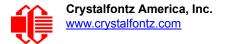

4. When the build is successful, you will see text at the bottom of the makefile like this:

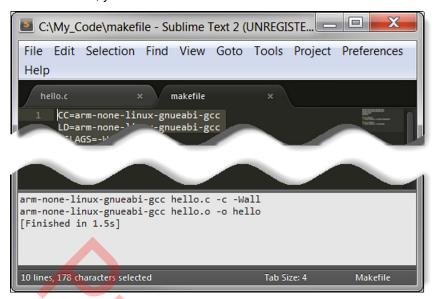

If you look in your My\_Code folder, you will see that a hello.o file was created.

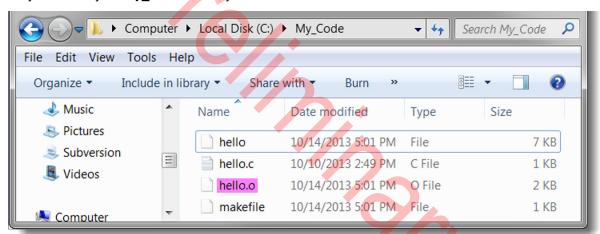

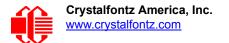

### **USE PUTTY TO COMMUNICATE BETWEEN THE CFA10036 AND YOUR PC**

- 1. Double click on the *PuTTY* shortcut you created earlier. The *PuTTY Configuration* window opens.
- 2. In the *Saved Session* list, look for the *CFA10036* session that you created earlier. Select it and click on the "Load" button.

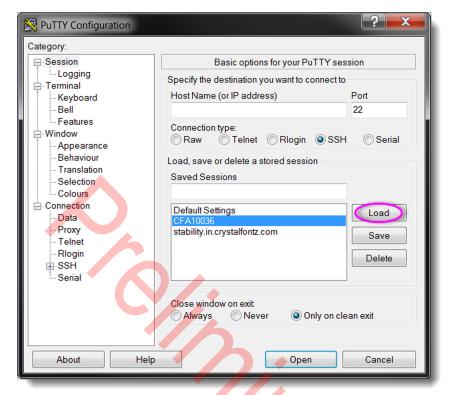

- 1. Click on the *PuTTY* shortcut. The *PuTTY Configuration* window will open.
- 2. Under Saved Sessions, find CFA10036 and select it.
- 3. Click on the "Load" button.
  A window opens with the heading "WARNING POTENTIAL SECURITY BREACH! It is OK to ignore this warning by clicking on the "Yes" button.

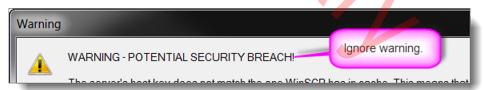

4. The program will try to connect to this IP address. You will be prompted to enter the user name, and password. Use:

login: root↓ password: root↓

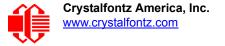

To run the program, type: ./hello\_

The result should be similar to this:

```
Using username "root".
root@192.168.42.1's password:
# chmod a=wrx ./hello
# ./hello
Hello World#
```

### DISPLAY "HELLO WORLD" PROGRAM ON THE OPTIONAL OLED

THIS SECTION IS INCOMPLETE AND HAS NOT BEEN FULLY VALIDATED.

This section has instructions on how to run the "Hello World" program that you built on your PC to run on the optional OLED CFAL12832D-B. If you order the OLED at the same time as the CFA10036 when making your "Customize and Add to Cart" choices, we will install the OLED

#### Note

You will need the *cfa-10036-documentation* files that are stored in the GitHub repository <u>github.com/crystalfontz/cfa\_10036\_kernel</u>). If you skipped the instructions in <u>WINDOWS: DOWNLOAD SAMPLE CODE FROM GITHUB REPOSITORY (Pg. 43)</u>, go back and follow the download instructions first.

### Create The Program

- 1. Make a new Sublime Text file named display.c and save it in your My Code folder.
- 2. Copy and paste this text into the file. Save and close it.

```
#include <display.h>
#include <stdlib.h>

int main(int argc,char* argv[]){
   return 0
```

The first thing to do is to include *display.h* and write the main function

### **Use The Library**

The *display.h* library is fairly simple with only three functions at the moment. The first one is *void display\_fill(unsigned char byte)*. *Display\_fill* is used to fill the internal buffer with a specific byte value. It is mostly used to clear the buffer by calling it like so *display\_fill(0x0)*;

We are going to write to the buffer. We do this by calling void display\_writebuffer(int row, int col, char\*string). This function allows us to write to the buffer. The first two parameters are the x and y coordinates that the message is printed at. If both row, and col are 0 (zero), then the string will be written at the top left of the screen. If row is 1, the text will be shifted down by one row. String is the text that will be written to the buffer. The buffer doesn't take care of wordwrap. All it provides is a small layer of abstraction.

The first thing that we are going to write to the screen is Hello World. We are going to do that by calling display\_writebuffer(0,0,"Hello World!");. Doing this alone won't make any text show up on the screen. In order to observe any changes, we need to send the buffer out to the display by calling void display send(void):.

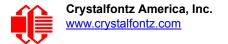

To finish our program, we are going to add something else: a little pause and then <code>Good Bye World!</code> We will accomplish this by calling <code>system("sleep 3")</code>, writing to the buffer, and then sending it out again. After we write Good Bye we will wait a few seconds and then clear the screen.

### **Compile The Program**

All that is left is to compile, and run. To compile we will create a *makefile* similar to what we used before in the Hello World guide. The only addition to it is that I will change the some cflag and ldflag.

If you look at the cflags and Idflags variables you will notice that I added in a library search path and a header search path so that the compiler and linker will be able to find display.h and link against the header files. You will need to replace the P:\\*\ with t6he directory that you installed the library into. Enter the directory and run make.

From here all that needs to be done is to install it onto the CFA10036 by using WinSCP, and then run the program by using Putty.

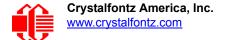

# LINUX: DEVELOPMENT TOOLS INSTALLATION

#### Note

For the Linux instructions below, we used *Ubuntu 12.04 LTS*. This long-term support release has guaranteed security and support updates until April 2017.

If you use a different Linux operating system (for example, Red Hat), the steps below may be different.

### **CROSS COMPLIER**

You will need a cross compiler program. We used the free *Sourcery CodeBench Lite arm-2013.05-24-arm-none-linux-gnueabi.exe* from Mentor Graphics.

### **Note**

Mentor Graphics has several versions of Sourcery CodeBench Lite with slightly different names. To ensure you have the program that works with these instructions, You need to download and install the file *arm-DATE-arm-none-linux-gnueabi.exe*. Carefully follow the steps below.

- 1. Go to <a href="https://sourcery.mentor.com/GNUToolchain/release2450">https://sourcery.mentor.com/GNUToolchain/release2450</a>.
- 2. The web page *Download Sourcery CodeBench for ARM GNU/Linux* will display. Click on the orange button "Download Lite Edition" near the bottom of the page.

# Download Sourcery CodeBench for ARM GNU/Linux Sourcery CodeBench is the open source-based, development environment for embedded C/C++ development. Sourcery CodeBench Lite Edition delivers the basic tools needed to start vous embedded project. For a complete robust development Download Lite Edition Download Lite Edition Learn about all the features and editions of Sourcery CodeBench or buy now.

- 3. If you are not already signed in to Mentor Graphics, a web page will open where you will be prompted to create and activate a free account.
- 4. Create and sign in to your account. A web page will display with the heading *Check your E-mail for Download Link*.

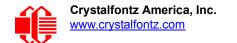

Find and open the email from sourcery\_support. The email acknowledges your registration and includes a unique link to download the program.

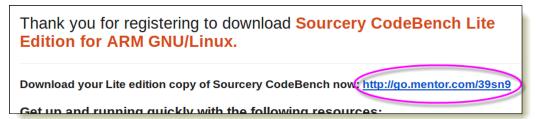

6. A web page with the heading Sourcery CodeBench Lite Edition for ARM GNU/Linux hosted on IA32 Windows, IA32 GNU/Linux will display. You will see a list of downloads. Under the Recommended Release subheading, click on the "Download Sourcery CodeBench Lite 2013-.05-24".

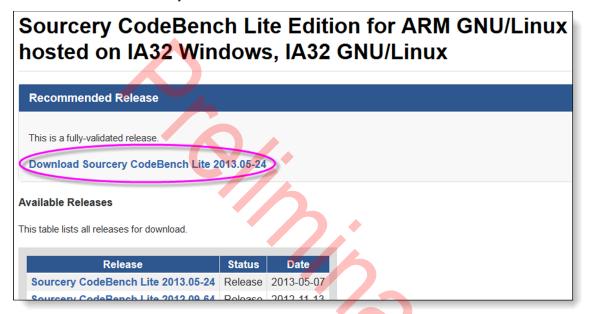

7. A page with the heading *Sourcery CodeBench Lite 2013.05-24* will display. Under the *Software* heading, you will see a list of downloads. Select the "IA32 GNU/Linux Installer".

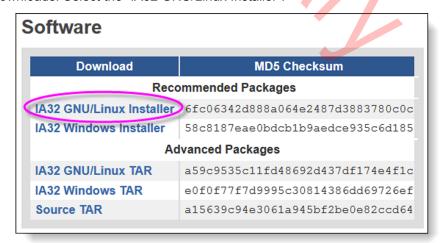

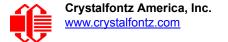

8. You are prompted to save a .bin file.

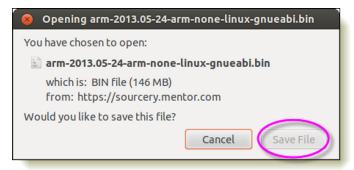

Save the file to your computer. Note the download location of the file. You will need to navigate to this location in a step below.

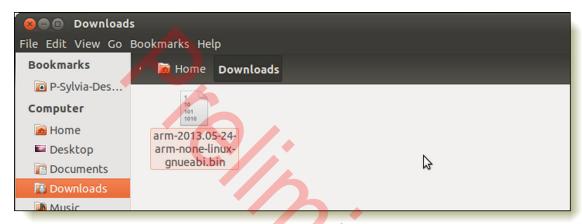

- 9. In a terminal window, execute the command sudo dpkg-reconfigure -plow dash
- 10. You will be prompted for your computer's user password.

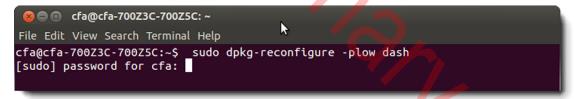

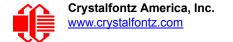

11. You will be asked if "dash" should be the default shell. Choose the default reply "No".

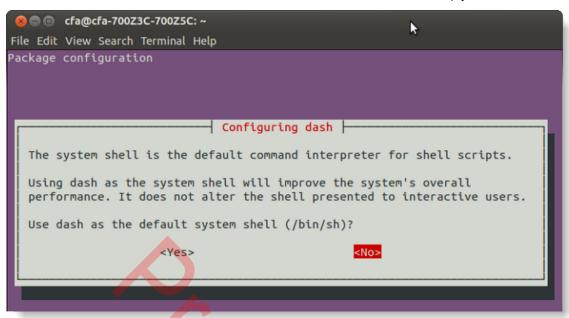

- 12. In the terminal window, Execute cd to navigate to the folder where you downloaded the .bin file. Example: cd Downloads
- 13. Execute chmod a+x arm-2013.05-24-arm-none-linux-gnueabi.bin
- 14. Execute: ./arm-2013.05-24-arm-none-linux-gnueabi.bin
  The terminal window will look like this:

```
File Edit View Search Terminal Help

cfa@cfa-700Z3C-700Z5C:~\$ sudo dpkg-reconfigure -plow dash
[sudo] password for cfa:
cfa@cfa-700Z3C-700Z5C:~\$ cd Downloads
cfa@cfa-700Z3C-700Z5C:~\$ cd Downloads
cfa@cfa-700Z3C-700Z5C:~\Downloads\$ chmod a+x arm-2013.05-24-arm-none-linux-gnueabi.bin
cfa@cfa-700Z3C-700Z5C:~\Downloads\$ .\arm-2013.05-24-arm-none-linux-gnueabi.bin
Checking for required programs: awk grep sed bzip2 gunzip
Preparing to install...
Extracting the JRE from the installer archive...
Unpacking the JRE...
Extracting the installation resources from the installer archive...
Configuring the installer for this system's environment...
Launching installer...
```

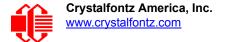

15. The installation wizard Sourcery CodeBenchLite for ARM GNU/Linux Wizard will open.

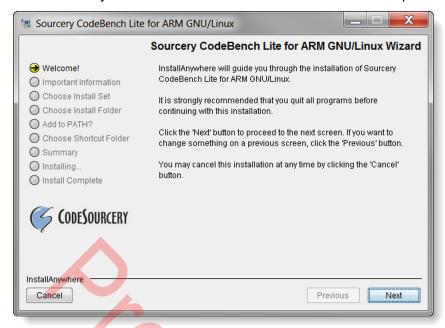

16. Follow the steps in the wizard's instructions for a *Typical* installation. The default options are fine. Note the location of the installation.

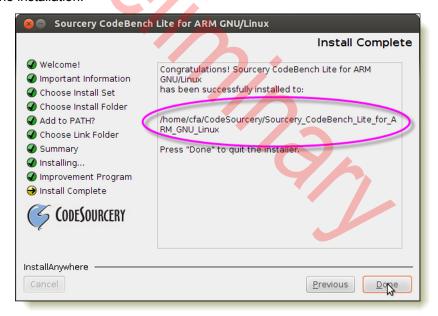

# **SAMPLE CODE**

External libraries are not required to program the CFA10036. There are free sample code files with documentation available on GitHub here: <a href="mailto:github.com/crystalfontz/cfa\_10036\_kernel">github.com/crystalfontz/cfa\_10036\_kernel</a>). GitHub is an open source revision control system for software development projects.

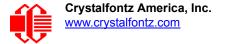

**Install Git** 

The program *Git* is required to download the CFA10036 sample code and documentation from the GitHub repository. The execution to download the Git program will differ, depending on if you want the 32-bit or 64-bit version.

1. For Git 32-bit

Execute sudo apt-get install git build-essential zip gawk libtool gettext automake autoconf nasm unzip flex bison libsdl-image1.2 liblzo2-2 lzma python openjdk-7-jre-headless texinfo libxml-parser-perl wget pkg-config swig cpio zliblg-dev subversion binutils

For Git 64-bit

Execute sudo apt-get install git build-essential zip gawk libtool gettext automake autoconf nasm unzip flex bison libsdl-image1.2 liblzo2-2 lzma python openjdk-7-jre-headless texinfo libxml-parser-perl wget pkg-config swig cpio zliblg-dev subversion ia32-libs-gtk ia32-libs binutils

2. Enter your computer's user password at the prompt. Git will automatically download and install.

### How To Download The CFA10036 Repository From GitHub

- 1. Create a working directory to clone the repository into. We recommend that you create the working directory in your Home folder.
- Navigate to your working directory and execute this in a terminal window: git clone https://github.com/crystalfontz/cfa-10036-documentation

On some terminals, you may need to use SHIFT+INSERT keys instead of copy and paste.

```
File Edit View Search Terminal Help

cfa@cfa-700Z3C-700Z5C:~/github$ git clone https://github.com/crystalfontz/cfa-10
036-documentation

Cloning into 'cfa-10036-documentation'...
remote: Counting objects: 259, done.
remote: Compressing objects: 100% (198/198), done.
remote: Total 259 (delta 101), reused 194 (delta 47)
Receiving objects: 100% (259/259), 263.87 KiB | 451 KiB/s, done.
Resolving deltas: 100% (101/101), done.
cfa@cfa-700Z3C-700Z5C:~/github$
```

Git will automatically download the most recent files and install them into a new folder named cfa-10036-documentation in the working (current) directory.

### IF YOU WANT TO SET THE PATH MANUALLY

The installer gives you the option to set the path. If you would like to set path manually later, execute echo 'export PATH=\$PATH:/INSTALLATIONDIRECTORY' >> ~/.bashrc Note: You will need to log out and log back in for the path set to take effect.

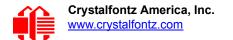

# LINUX: WRITE AND COMPILE A PROGRAM "HELLO WORLD"

### THIS SECTION IS INCOMPLETE AND HAS NOT BEEN FULLY VALIDATED.

This section describes how to write, compile, and upload a simple program on the CFA10036.

### LINUX: OBTAIN A TEXT EDITOR

To write our Hello World program, we used the text editor *Sublime Text 2* (As of 2013-10-10, a beta version of Sublime Text 3 is also available).

1. Go to <u>www.sublimetext.com</u>. The suggested download for your operating system will be shown as a blue button.

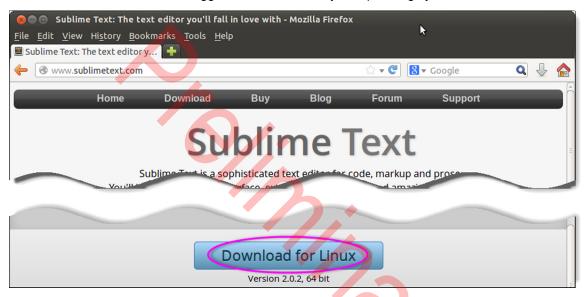

When your mouse arrow hovers over the button, a popup with a link to other platforms displays.

This free program has no enforced time limit, but occasionally has a popup display that requests that you purchase the full version (~\$70 in October 2013).

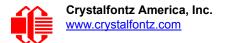

2. Click on the "Download for Linux" button. You will be prompted to save Sublime Text VERSION.tar.bz2.

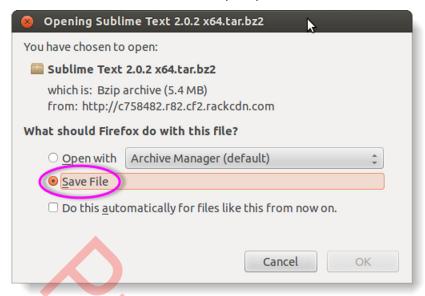

Save the file to your computer. Note the location where you saved the file.

- 3. Go to the Sublime Text VERSION.tar.bz2 and double click on it to open the folder. Select "Extract" from the top of the menu.
- 4. Open the folder and find *sublime\_text*, an executable file. Make a *Sublime Text* shortcut in a convenient location: right-click and select "Make Link" from the dropdown menu. Or select "Bookmark>Add" a Bookmark to add a Bookmark to the Ubuntu browser.
- 5. Click on the Sublime Text shortcut or bookmark. A window will open that looks similar to a terminal window.

# LINUX: WRITE THE HELLO WORLD CODE

The following instructions will show you how to write is a simple "Hello World" program in C.

1. Create a folder close to your working directory to hold the files for your program. Example:

### Add image here.

- 2. In Sublime Text, use File>New to create a new empty window.
- 3. Copy and paste the text below into the window.:

```
#include <stdio.h>
int main(int argc, char *argv[]){
printf("Hello World!\n");
```

return 0;

If colors are not automatically applied to the text, click on the *Plain Text* button at the bottom of the window., A dropdown list will display. Select "C" to add colors.

4. Save this Sublime Text file in your working directory as *hello.c*. The .c extension represents C code.

# LINUX: COMPILE THE HELLO WORLD CODE

- 5. Now that you've written the hello world program, it needs to be compiled using *GNU make*. Make will compile the C code file into objects (.o extensions) and link them all together with the required libraries at the end. To understand this process, we suggest that you look at the make documentation and examples here: <a href="https://www.gnu.org/software/make/manual/make.html">www.gnu.org/software/make/manual/make.html</a>.
- 6. Using Sublime Text, create a new file and save it as *makefile* with no extension in your working directory, the same location as the hello.c file. Copy & paste this text into the new makefile:

```
CC=arm-none-linux-gnueabi-gcc
LD=arm-none-linux-gnueabi-gcc
CFLAGS=-Wall
LDFLAGS=
hello:hello.o
$(LD) hello.o -o hello $(LDFLAGS)
hello.o:hello.c
$(CC) hello.c -c $(CFLAGS)
```

To compile the program, type the following:

arm-none-linux-gnueabi-gcc hello.c -o hello

This should create a file called "hello" in your directory.

Using WinSCP (SCP under Linux), copy the hello file over to the CFA10036.

Typing /hello from a terminal connected to the CFA10036 should produce the following: Welcome to the CFA10036 environment!

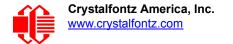

7. The Build System needs to be set to Make by clicking on Tools>Build System>Make. ?Each time you want to compile click Tools? Build or type Ctrl+B.

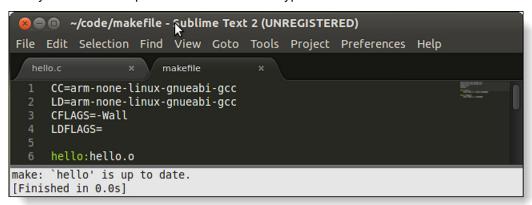

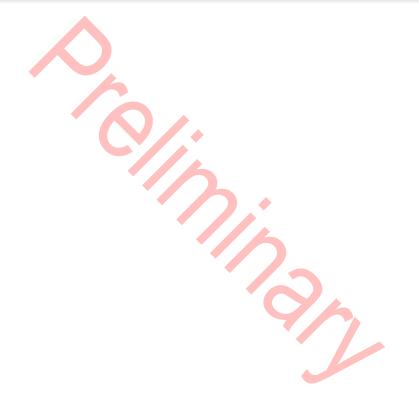

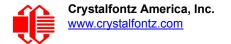

# APPENDIX A: HOW TO INSTALL UBUNTU ON WINDOWS 8 USING VMWARE PLAYER

THIS APPENDIX IS INCOMPLETE AND HAS NOT BEEN FULLY VALIDATED.

### INTRODUCTION

To run a Linux distribution under the Windows 7 or Windows 8, it is necessary to first install virtual machine software to install and run the Linux. This document describes how to install the VMware Player software.

VMware Player was tested under Windows 7 and Windows 8. The player can be downloaded from <a href="https://www.vmware.com/">www.vmware.com/</a> products/player. The download is free for noncommercial use.

# STEP 1: INSTALL VMPLAYER

Installation is straightforward and works well with the default settings. The following screenshots show the installation sequence for VMware Player.

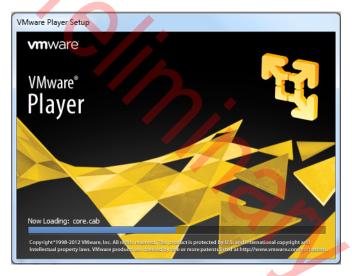

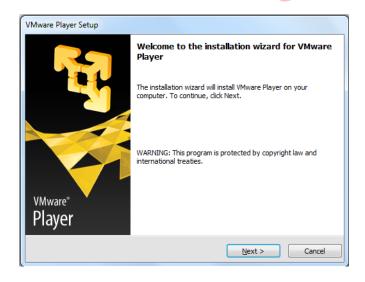

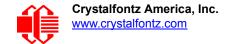

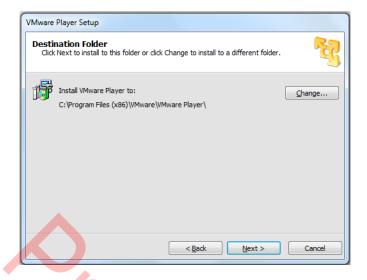

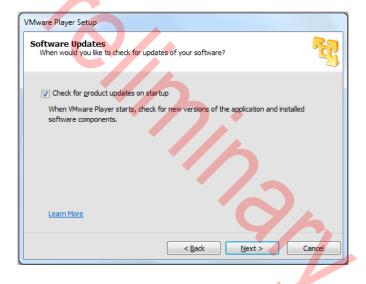

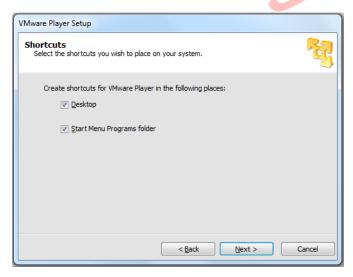

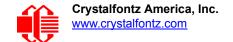

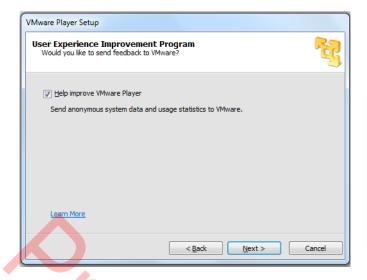

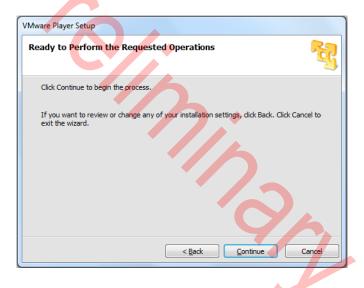

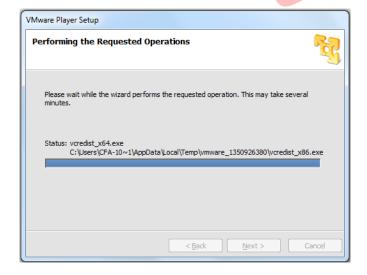

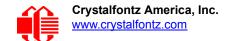

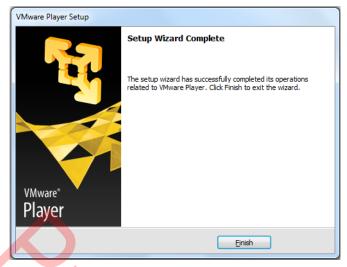

VMware should now be fully installed and ready to use.

### STEP 2: INSTALL UBUNTU

Insert the Ubuntu installation media into the PC's DVD player and click on the desktop icon to start the VMware Player.

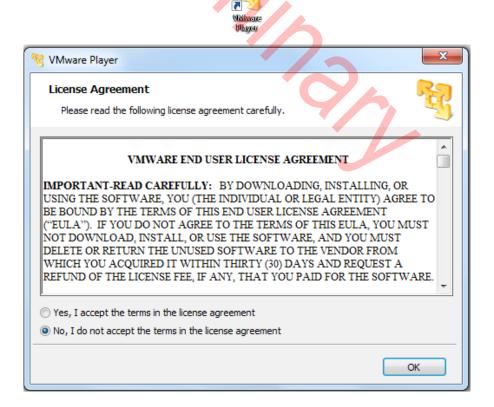

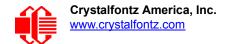

The virtual machine wizard should detect the Ubuntu as shown here.

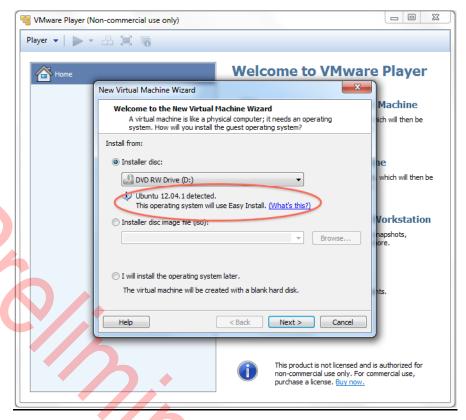

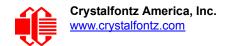

Enter the name you wish to give the virtual machine along with a user ID and password. This information will be passed to the Ubuntu installer.

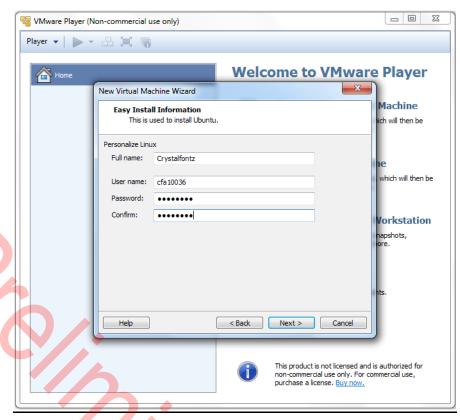

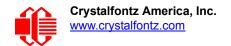

Enter the name you want to appear in the list of virtual machines loaded into VMware Player.

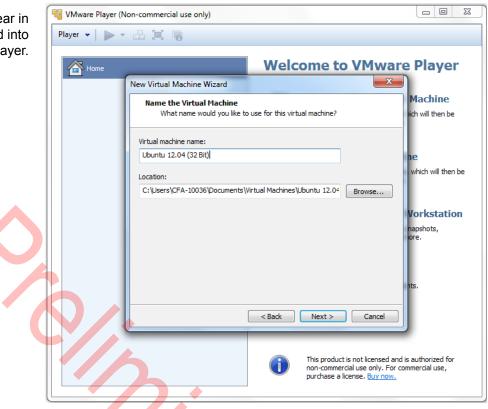

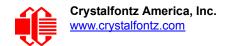

Unless you plan to move the virtual machine to a different PC, select the option given.

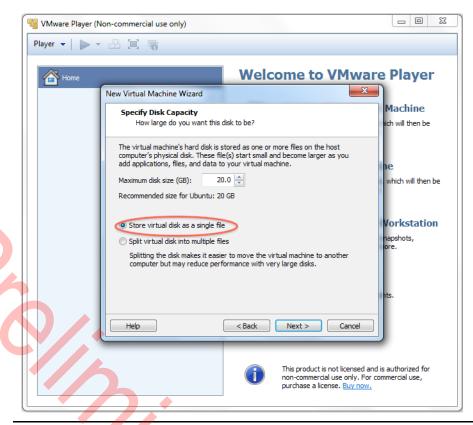

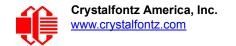

If you are running on a multi-core processor with a lot of memory, the default settings will suffice. You can select the Custom Hardware option if you want to assign more resources to the Ubuntu virtual machine.

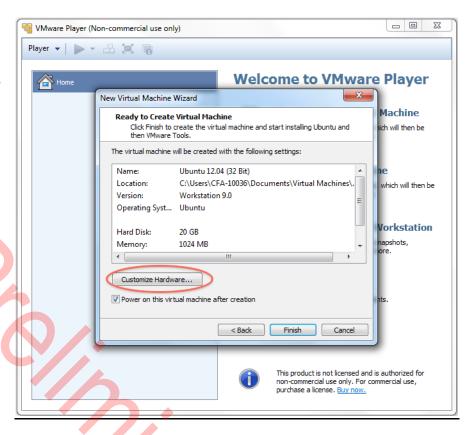

Depending on your hardware, you may get messages similar to this one which lists hardware which can be dynamically swapped between the virtual machine and Windows.

When copying a Linux image to an SSD card, it will be necessary to assign the card to the virtual machine as outlined in the document describing how to build an image.

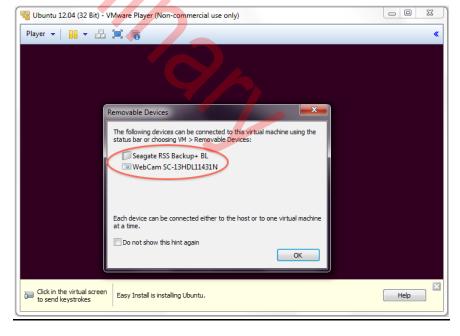

From this point on, the Ubuntu installation is identical to installing on a Linux partition. Refer to the Ubuntu installation instructions if you need more information.

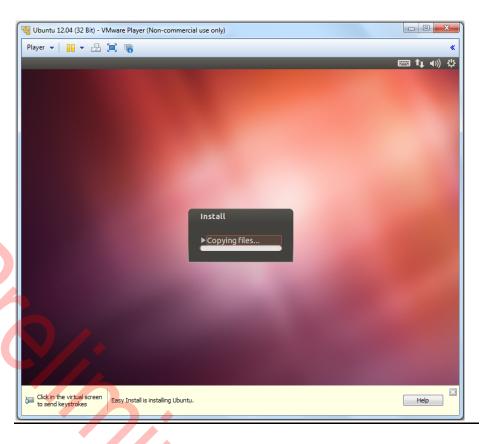

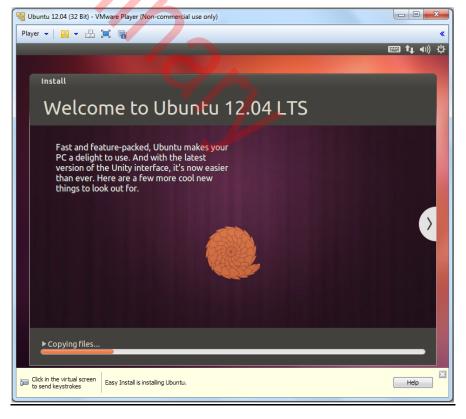

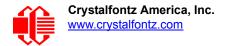

Once Ubuntu is installed, it can be started by opening the VMware Player and selecting the Ubuntu virtual machine.

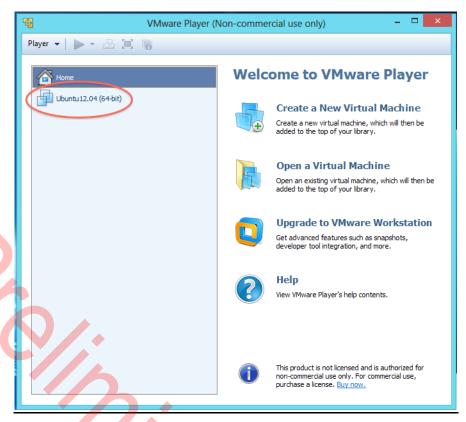

Ubuntu should now be up and running as a virtual machine under Windows. If you wish to work in full screen mode while in Linux, click on the button marked with a red circle.

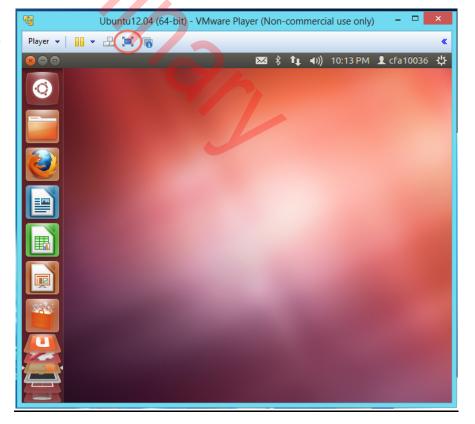

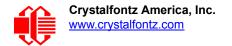

# APPENDIX B: HOW TO BUILD THE LINUX DISK IMAGE

#### THIS APPENDIX IS INCOMPLETE AND HAS NOT BEEN FULLY VALIDATED.

### INTRODUCTION

In most cases, simple changes to the .dts Linux device table are all that is required to support additional hardware. But if your design requires extra functionality, you can configure the kernel to your hardware. This requires a Linux PC or a Windows 7 or 8 VM (virtual machine) running Linux.

### **Ubuntu 12.04**

Ubuntu 12.04 is recommended, as it was tested with buildroot and Freescale's image creation scripts and works well. Due to the subtle differences between different versions of Linux, these instructions were verified to work on Ubuntu 12.04. All other versions of Linux may need some modification to make them work correctly. Ubuntu 12.04 can be downloaded from the following link: <a href="https://www.ubuntu.com/download">www.ubuntu.com/download</a>.

### Windows 7 or 8 with Ubuntu Version 12.04 Installed Using a Virtual Machine Manager

To install a virtual Linux operating system under Windows, you will need to install a virtualization platform. VMware player works well for this purpose and is free for noncommercial use. Another option is to use Virtualbox as the virtual machine manager. Virtualbox is a little more complicated to set up and may be confusing to some users. We tested VMware under Windows 7 and 8 and it works well. You can download VMware player from the following link: <a href="www.vmware.com/">www.vmware.com/</a> products/player.

Use VMware to install the Ubuntu 12.04 OS. See <u>APPENDIX A: HOW TO INSTALL UBUNTU ON WINDOWS 8 USING VMWARE PLAYER (Pg. 63)</u>.

# STEP 1: INSTALL ADDITIONAL UBUNTU 12.04 PACKAGES

Some packages required by buildroot are not included in the Ubuntu 12.04 image. These packages need to be installed before buildroot will run.

Use the command line in a terminal window and type in the following:

```
sudo apt-get install g++
sudo apt-get install bison
sudo apt-get install flex
sudo apt-get install gettext
sudo apt-get install ncurses-dev
sudo apt-get install texinfo
sudo apt-get install git
```

If you are using Ubuntu version later than 12.04, check to see if these packages are included.

### STEP 2: DOWNLOAD BUILDROOT

Once the above packages have been installed, download buildroot git clone https://github.com/crystalfontz/cfa\_10036\_buildroot Buildroot will be downloaded to a directory cfa 10036\_buildroot.

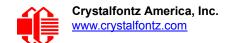

NOTE: These instructions will change once all of the Crystalfontz modifications have been pushed to the master.

Enter the following commands to build an image:

THESE INSTRUCTIONS MAY CHANGE

cd cfa\_10036\_buildroot
make crystalfontz\_cfa10036\_defconfig
make linux-menuconfig

Change the options in the configuration menu to support your hardware. Then type: make

Buildroot will start downloading and building a toolchain and all packages necessary for a Linux board support package for the CFA-10036.

### STEP 3: LOAD DISK IMAGE ONTO SD CARD

Once the disk image has been built, it can be loaded onto an SD card using the following command:

- > sudo python board/crystalfontz/cfa-10036/mk\_cfa\_sd.py \
- > -e output/images/barebox-env \
- > -b output/images/cfa10036 barebox ivt.sb \
- > -r output/images/rootfs.tar /dev/\$device

Where device is the name of the device assigned to the SD card.

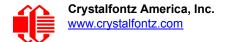

# **APPENDIX C: QUALITY ASSURANCE STANDARDS**

# **INSPECTION CONDITIONS**

■ Environment

Temperature: 25±5°CHumidity: 30~85% RH

# **ACCEPTANCE SAMPLING**

| DEFECT TYPE                                                                         | AQL*             |  |
|-------------------------------------------------------------------------------------|------------------|--|
| Major                                                                               | <u>&lt;</u> .65% |  |
| Minor                                                                               | <1.0%            |  |
| * Acceptable Quality Level: maximum allowable error rate or variation from standard |                  |  |

# **DEFECTS CLASSIFICATION**

Defects are defined as:

- A major defect is a defect that substantially reduces usability of unit for its intended purpose.
- A minor defect: is a defect that is unlikely to reduce usability for its intended purpose.

### **ACCEPTANCE STANDARDS**

| # | DEFECT TYPE       | ACCEPTANCE STANDARDS CRITERIA                                                                                                    | MAJOR/<br>MINOR |
|---|-------------------|----------------------------------------------------------------------------------------------------|-----------------|
| 1 | PCB defects       | <ol> <li>Oxidation or contamination on connectors.*</li> <li>Wrong parts, missing parts, or parts not in specification.*</li> <li>Jumpers set incorrectly.</li> <li>Solder (if any) on bezel, LED pad, zebra pad, or screw hole pad is not smooth.</li> <li>*Minor if display functions correctly. Major if the display fails.</li> </ol> | Minor           |
| 2 | Soldering defects | 1. Unmelted solder paste. 2. Cold solder joints, missing solder connections, or oxidation.* 3. Solder bridges causing short circuits.* 4. Residue or solder balls. 5. Solder flux is black or brown. *Minor if display functions correctly. Major if the display fails.                                                                   | Minor           |

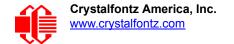

# APPENDIX D: VIBRATION TEST REPORT

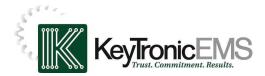

Test: Sine & Random Vibration Reliability Laboratory

Originator: Brent Crosby - Crystalfontz America

Test Coordinator: Larry Bettinger - <a href="mailto:lbetting@keytronic.com">lbetting@keytronic.com</a> 509-927-5577

Test Started: April 9, 2013 Test Completed: April 10, 2013

#### Summary:

The following Crystalfontz America samples were submitted for operational vibration testing:

| Sample Description    | S/N                                 |
|-----------------------|-------------------------------------|
| 533 Yellow            | 1148533YYHD063605                   |
| 533 Blue              | 12 <mark>34</mark> 533TMITD075774   |
| 633 Yellow            | 1037633YYH297069                    |
| 633 White             | 1217633TFHD356000                   |
| 735 Yellow            | 1212735TFK0002778                   |
| 735 White             | 1212735TFK0002778                   |
| 2x CFA-10036 ver. 1.0 | Pilot run samples, no S/N assigned. |
| 2x CFA-10037 ver. 1.0 | Pilot run samples, no S/N assigned. |

### **Test Conditions:**

The samples were mounted to a customer's fixture plate which was bolted directly to the slip table for the X and Y-axes. For the Z-axis the fixture was bolted to the tester with a small aluminum coupling plate. The vibration testing was performed on a Ling Dynamic Systems V730 vibrator with a Data Physics SignalStar Scalar vibration control system version 2.2.923. The samples were subjected to following profiles:

- GR-63-CORE 5.4.2, Office Vibration, Alternative Test: 5-100-5 Hz at 1.0 g with a sweep rate of .25 octave/minute, 35 minutes per axis.
- MIL-STD 810F, Figure 514C-17, Random: 1 hour per axis.
- MIL-STD 810F, Figure 514C-18, Sine: 1 hour per axis.

### Equipment used:

| Equipment                         | Model             | S/N   | Calibration Due Date |
|-----------------------------------|-------------------|-------|----------------------|
| Endevco Control Accelerometer     | 7221              | AM67  | 12-03-13             |
| Endevco Charge amplifier          | 2721B             | ER01  | 12-03-13             |
| Data Physics Vibration controller | SignalStar Scalar | 74244 | 05-29-13             |

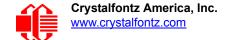

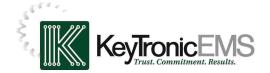

**Test:** Sine & Random Vibration

### **Reliability Laboratory**

Originator: Brent Crosby - Crystalfontz America

Test Coordinator: Larry Bettinger - <a href="mailto:lbetting@keytronic.com">lbetting@keytronic.com</a> 509-927-5577

Test Started: April 9, 2013 Test Completed: April 10, 2013

### Summary:

The following Crystalfontz America samples were submitted for operational vibration testing:

| Sample Description    | S/N                                 |
|-----------------------|-------------------------------------|
| 533 Yellow            | 1148533YYHD063605                   |
| 533 Blue              | 1234533TMITD075774                  |
| 633 Yellow            | 1037633YYH297069                    |
| 633 White             | 1217633TFHD356000                   |
| 735 Yellow            | 121 <mark>27</mark> 35TFK0002778    |
| 735 White             | 1212735TFK0002778                   |
| 2x CFA-10036 ver. 1.0 | Pilot run samples, no S/N assigned. |
| 2x CFA-10037 ver. 1.0 | Pilot run samples, no S/N assigned. |

#### **Test Conditions:**

The samples were mounted to a customer's fixture plate which was bolted directly to the slip table for the X and Y-axes. For the Z-axis the fixture was bolted to the tester with a small aluminum coupling plate. The vibration testing was performed on a Ling Dynamic Systems V730 vibrator with a Data Physics SignalStar Scalar vibration control system version 2.2.923. The samples were subjected to following profiles:

- GR-63-CORE 5.4.2, Office Vibration, Alternative Test: 5-100-5 Hz at 1.0 g with a sweep rate of .25 octave/minute, 35 minutes per axis.
- MIL-STD 810F, Figure 514C-17, Random: 1 hour per axis.
- MIL-STD 810F, Figure 514C-18, Sine: 1 hour per axis.

### Equipment used:

| Equipment                         | Model             | S/N   | Calibration Due Date |
|-----------------------------------|-------------------|-------|----------------------|
| Endevco Control Accelerometer     | 7221              | AM67  | 12-03-13             |
| Endevco Charge amplifier          | 2721B             | ER01  | 12-03-13             |
| Data Physics Vibration controller | SignalStar Scalar | 74244 | 05-29-13             |

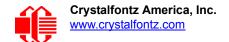

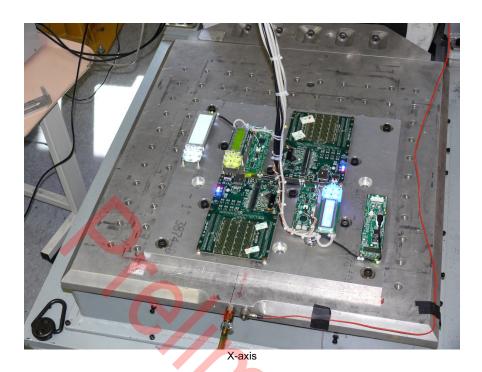

### Control accelerometer vibration level graphs:

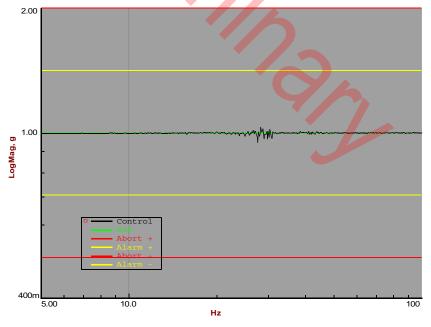

Z-axis (GR-63-CORE 5.4.2, Office Vibration, Alternative Test)

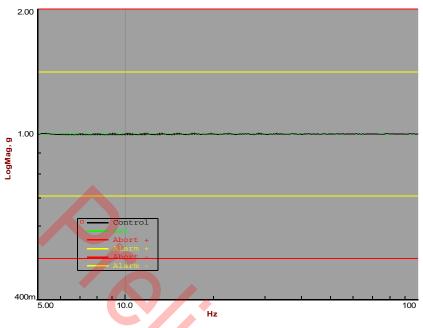

Y-axis (GR-63-CORE 5.4.2, Office Vibration, Alternative Test)

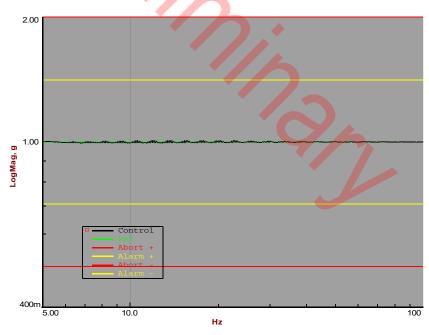

X-axis (GR-63-CORE 5.4.2, Office Vibration, Alternative Test)

.

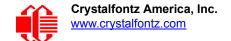

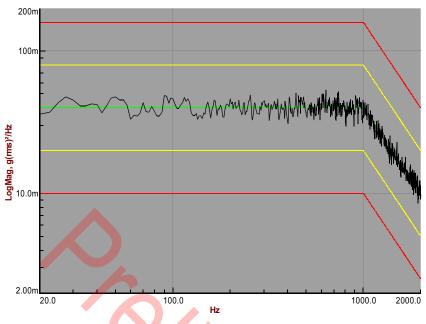

X-axis (MIL-STD 810F, Figure 514C-17, Random)

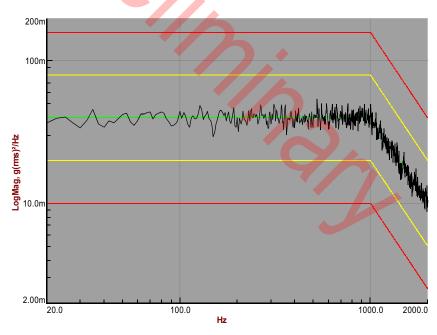

Y-axis (MIL-STD 810F, Figure 514C-17, Random)

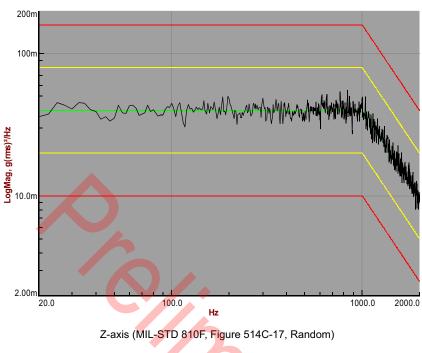

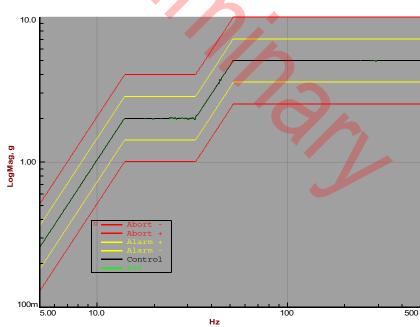

Z-axis (MIL-STD 810F, Figure 514C-18, Sine)

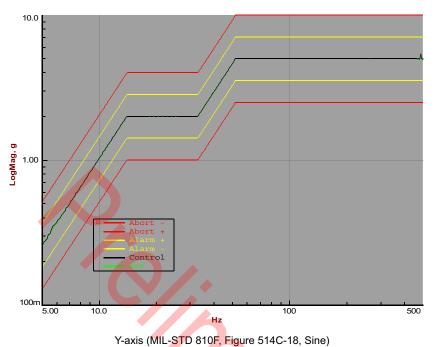

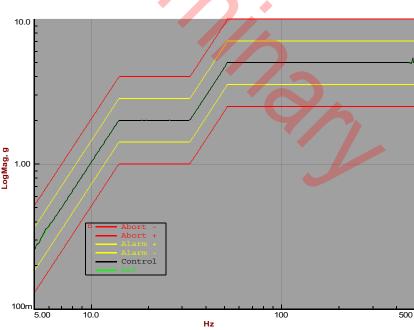

X-axis (MIL-STD 810F, Figure 514C-18, Sine)